*TRIBUNAL DE JUSTIÇA DO ESTADO DO RIO DE JANEIRO*

*DGTEC – Diretoria Geral de Tecnologia da Informação DEATE – Departamento de Suporte e Atendimento*

## **Manual da Distribuição Eletrônica**

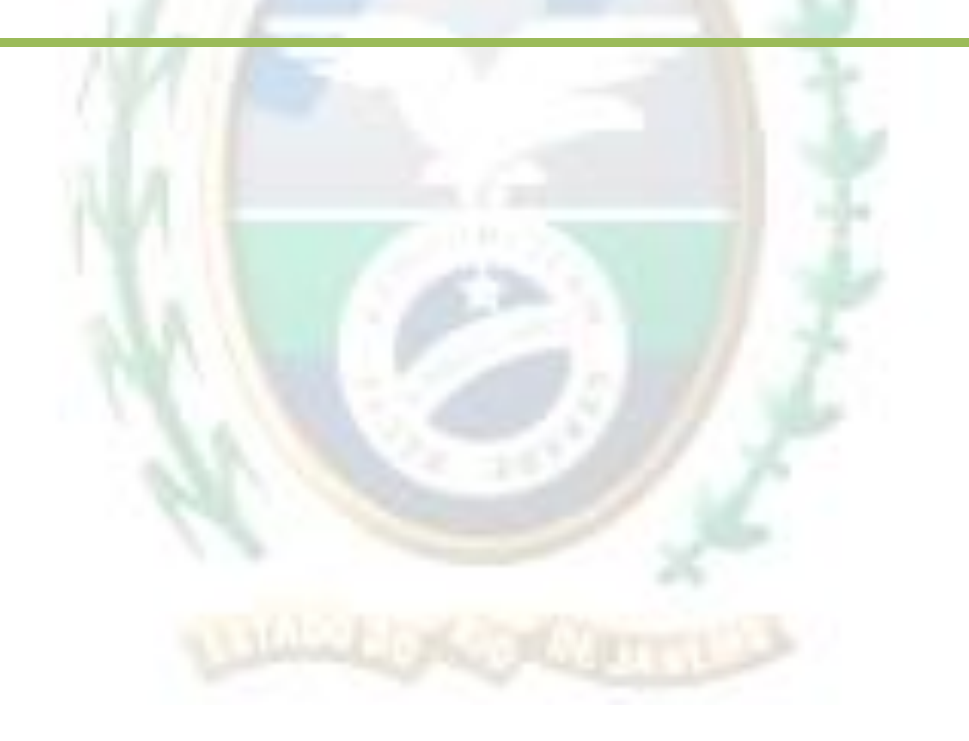

## TRIBUNAL DE JUSTIÇA DO ESTADO DO RIO DE JANEIRO

DGTEC - Diretoria Geral de Tecnologia da Informação DEATE - Departamento de Suporte e Atendimento

# Índice

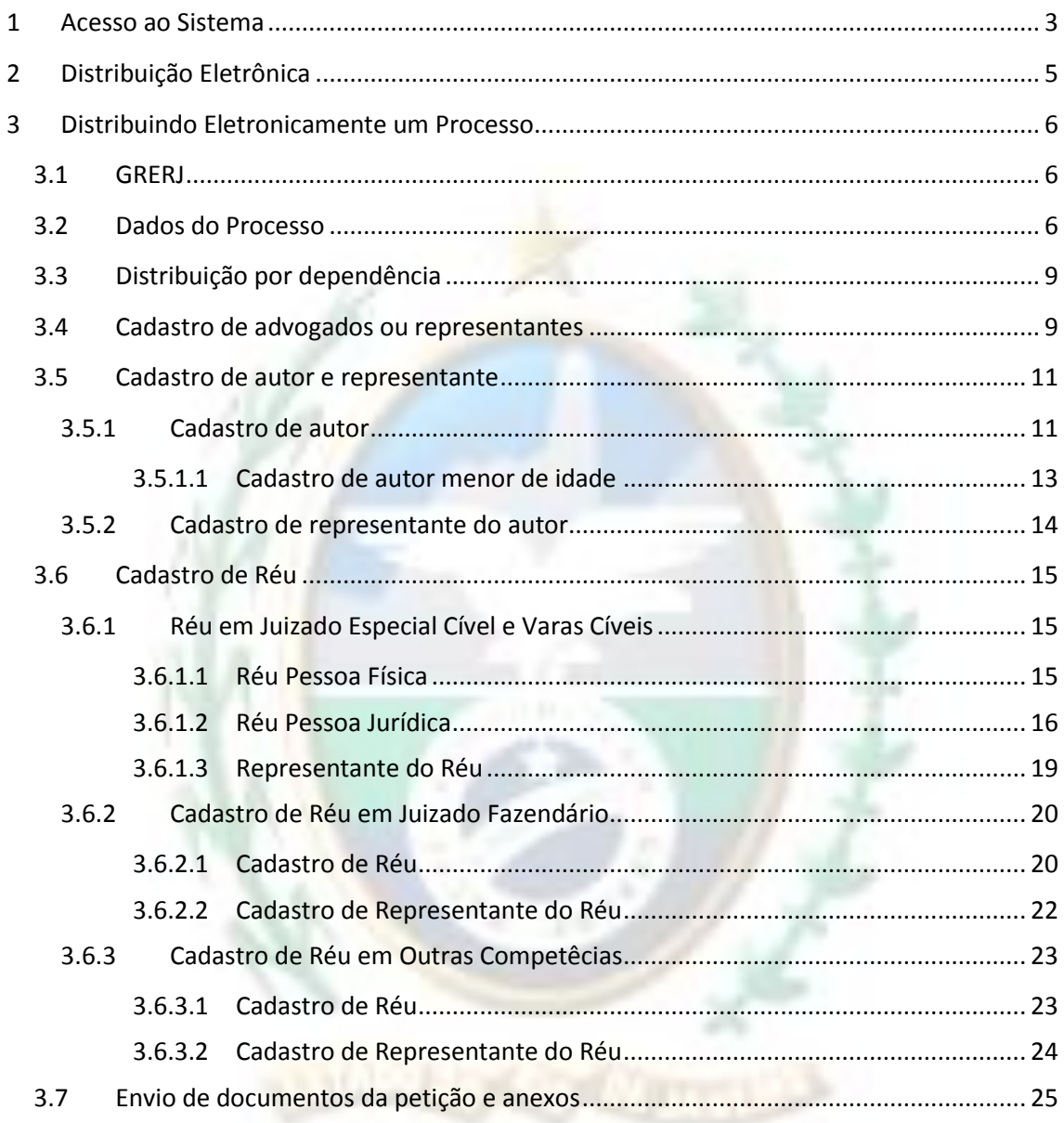

#### <span id="page-2-0"></span>**1 Acesso ao Sistema**

Abra o *navegador* e acesse o sítio do TJERJ através do endereço *http:/[/www.tjrj.jus.br](http://www.tjrj.jus.br/)*. Clique no botão Processo Eletrônico localizado nos destaques na parte inferior do sítio.

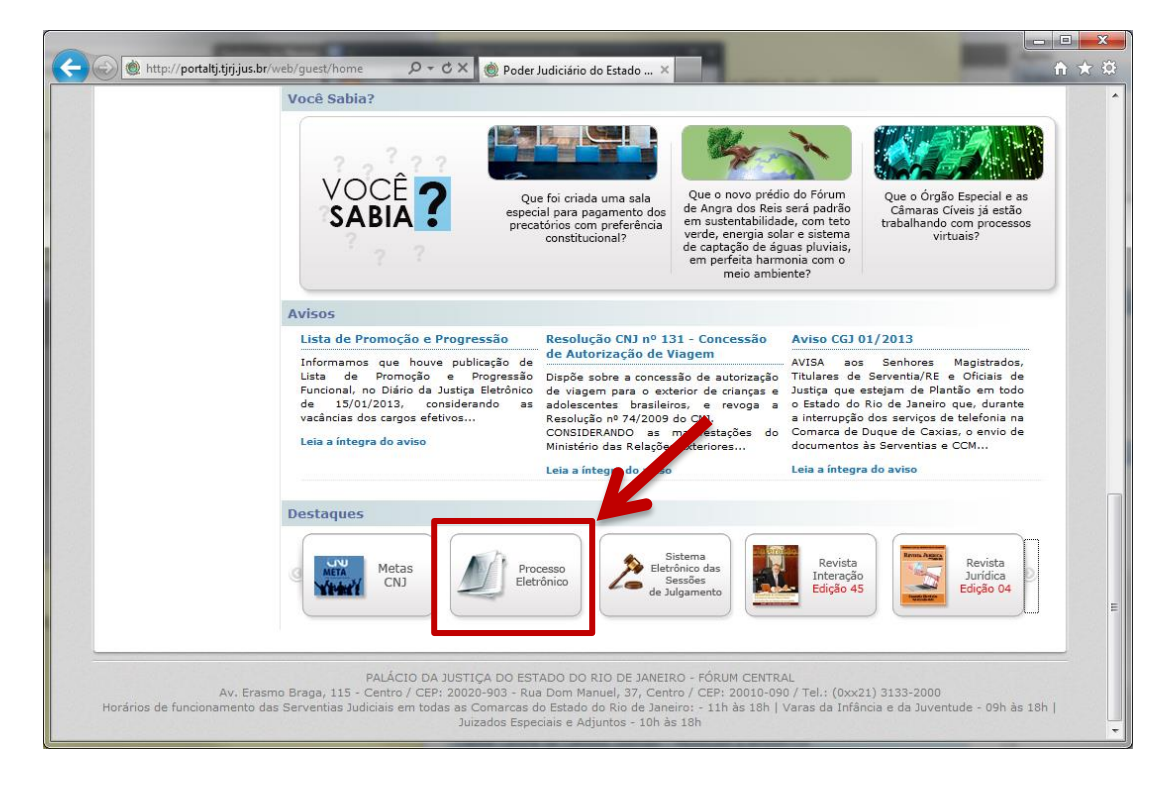

Em seguida, clique no botão processo eletrônico na parte superior ao texto.

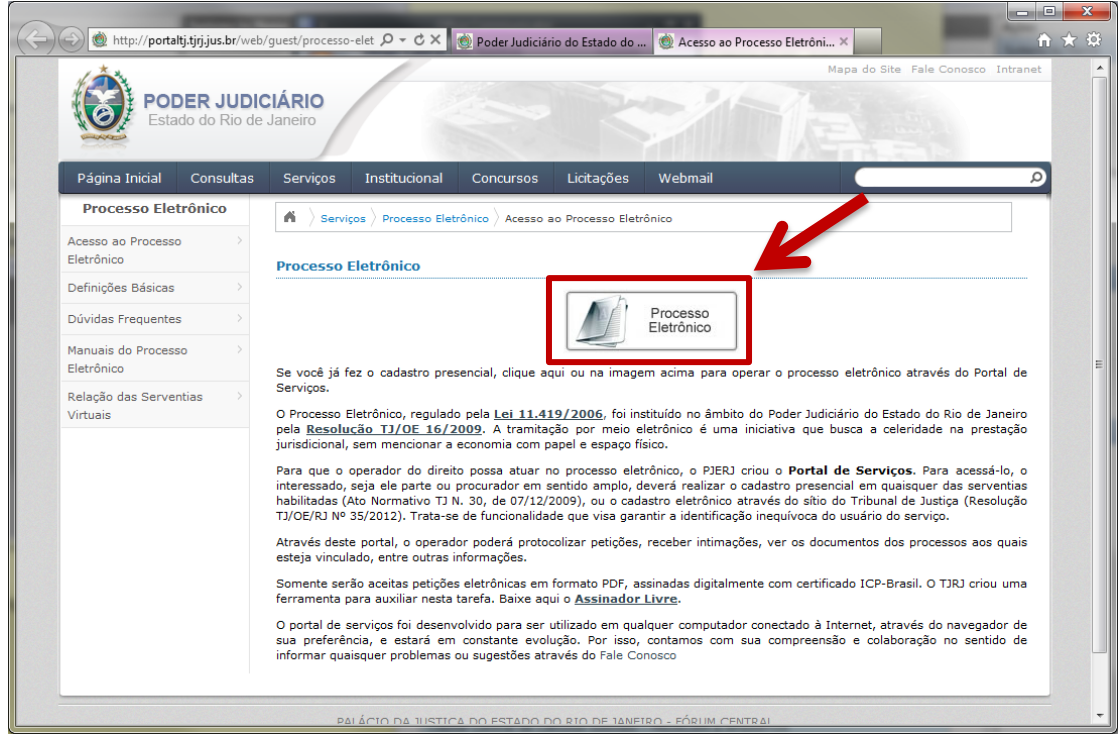

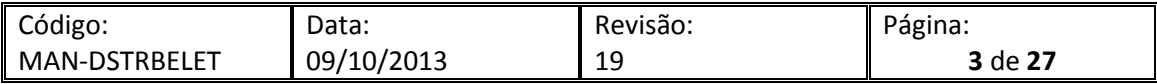

Será carregada uma página para autenticação no sítio. Preencha os campos de Usuário e Senha e então clique no botão entrar. Caso possua certificado digital, insira o token ou smart card e clique na imagem localizada no quadro autenticação com certificado digital.

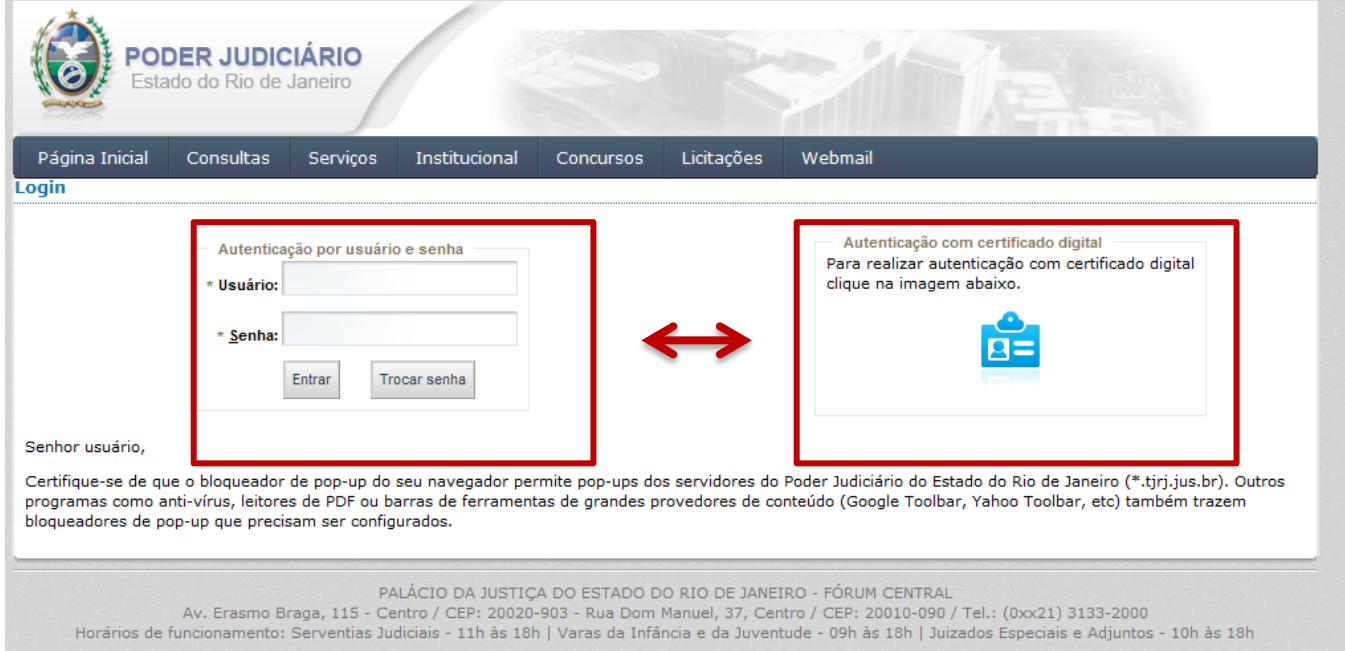

#### O sistema será aberto conforme tela abaixo.

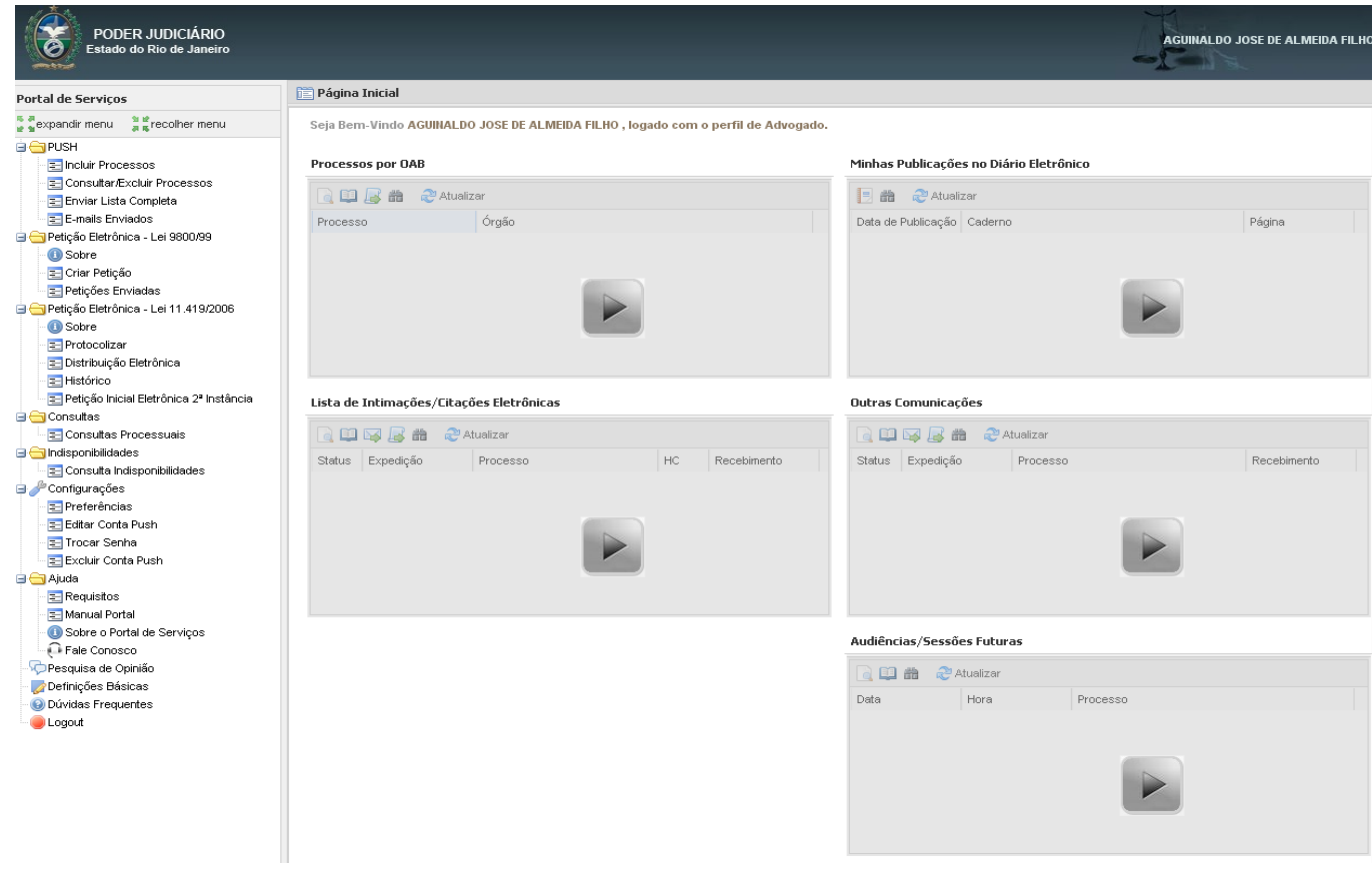

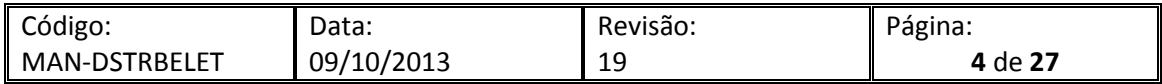

<span id="page-4-0"></span>Para fazer uma Distribuição Eletrônica, é necessário que os documentos enviados estejam no formato PDF. Se o peticionante for parte, o sistema aceitará o arquivo PDF sem assinatura digital.

Para acessar o formulário da distribuição eletrônica, no grupo Petição Eletrônica – Lei 11.149/2006 cliqeu em Distribuição eletrônica.

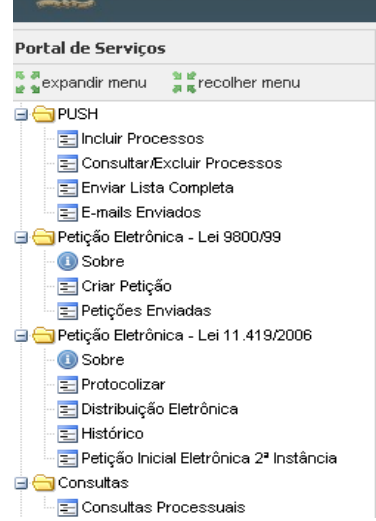

Será aberto o formulário para a distribuição.

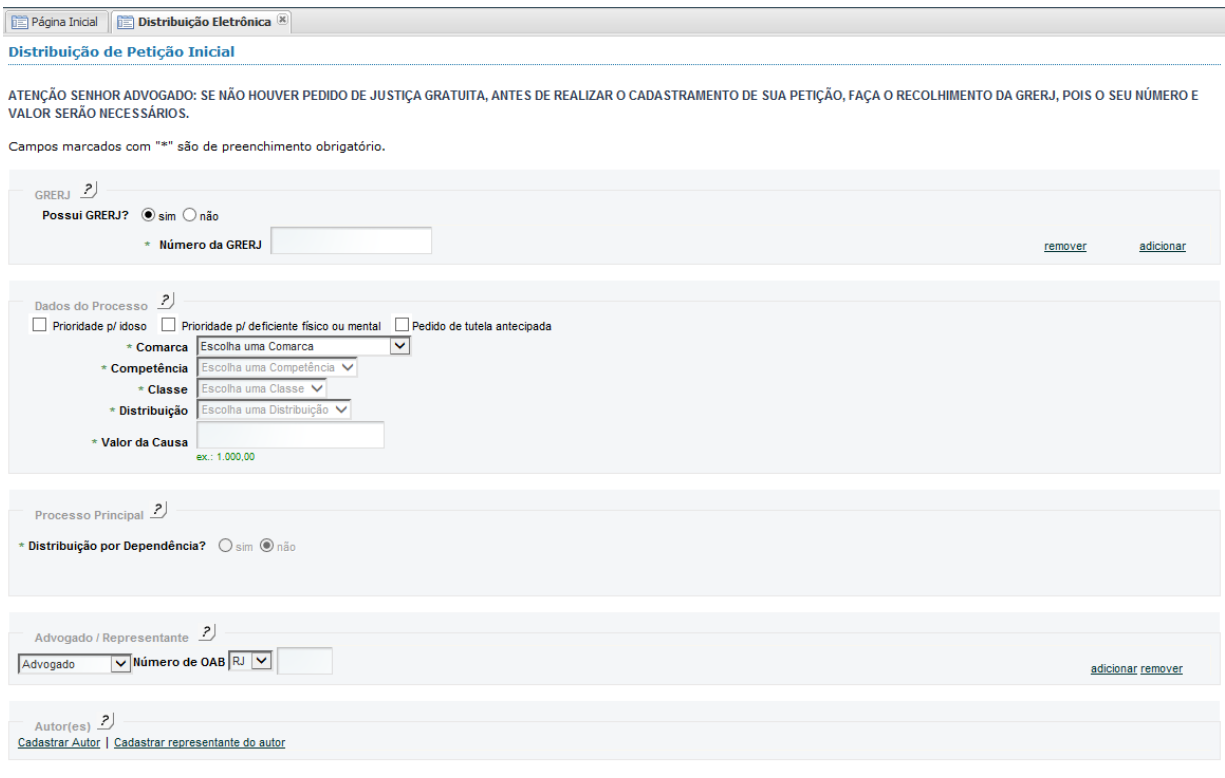

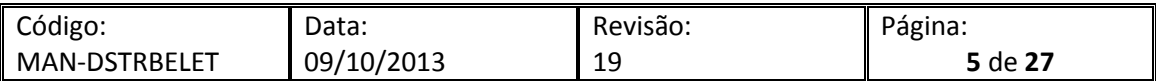

### <span id="page-5-0"></span>**3 Distribuindo Eletronicamente um Processo**

Os passos seguintes demonstrarão as opções para efetivar a Distribuição.

#### <span id="page-5-1"></span>3.1 GRERJ

Informe se possui ou não GRERJ a ser informada, caso exista, informe o número da GRERJ e o sistema automaticamente informará o valor da GRERJ e se está é valida.

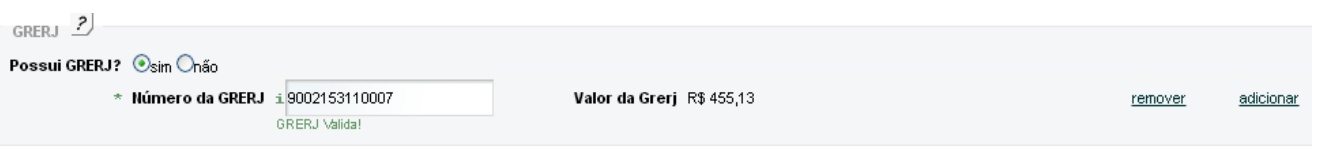

Caso não exista GRERJ a ser anexada, marque a opção não, e selecione um dos motivos para não apresentação da mesma.

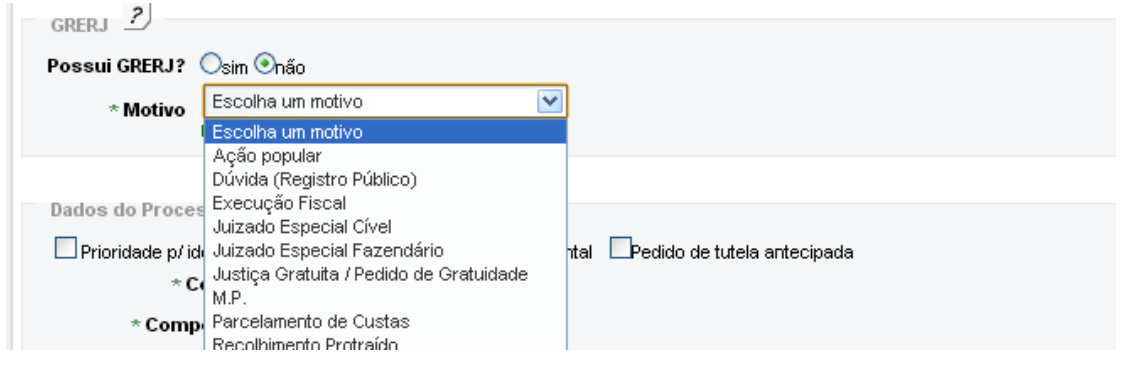

#### <span id="page-5-2"></span>3.2 Dados do Processo

Caso haja prioridade para idoso, prioridade para deficiente físico ou mental, pedido de tutela antecipada ou prioridade para portador de doença grave marcar o checkbox correspondente.

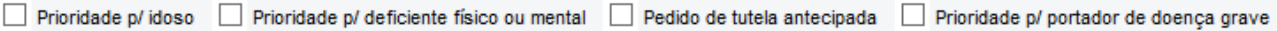

Selecione a comarca para onde deseja distribuir o seu processo.

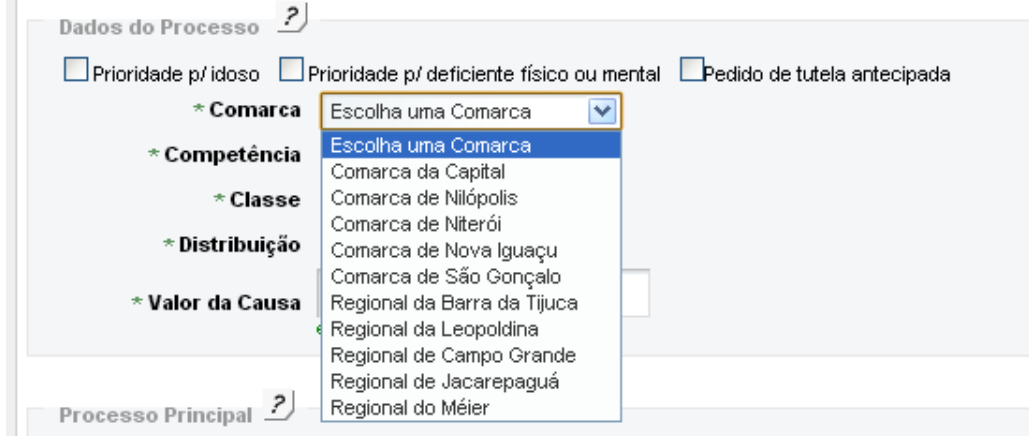

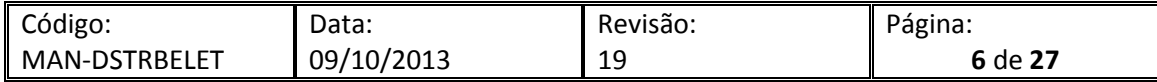

Escolha a competência dentre as apresentadas pelo sistema. As compentências apresentadas são aquelas para onde é permitida a distribuição na comarca selecionada.

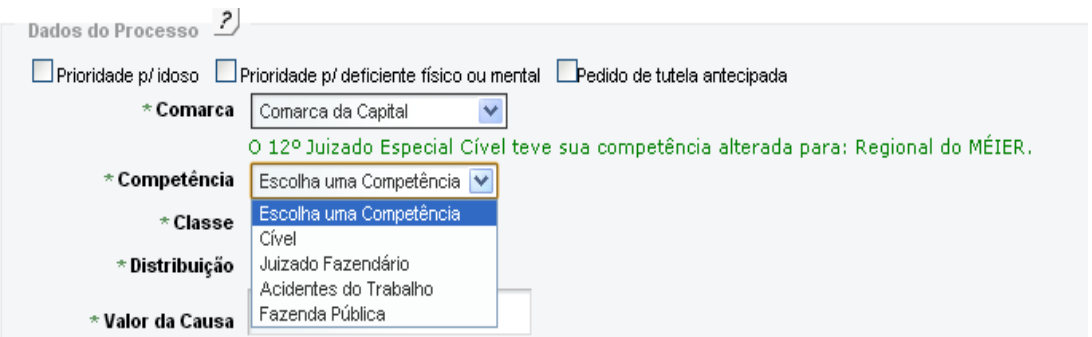

Selecione a classe da distribuição. As classes apresentadas serão inerentes a competência escolhida.

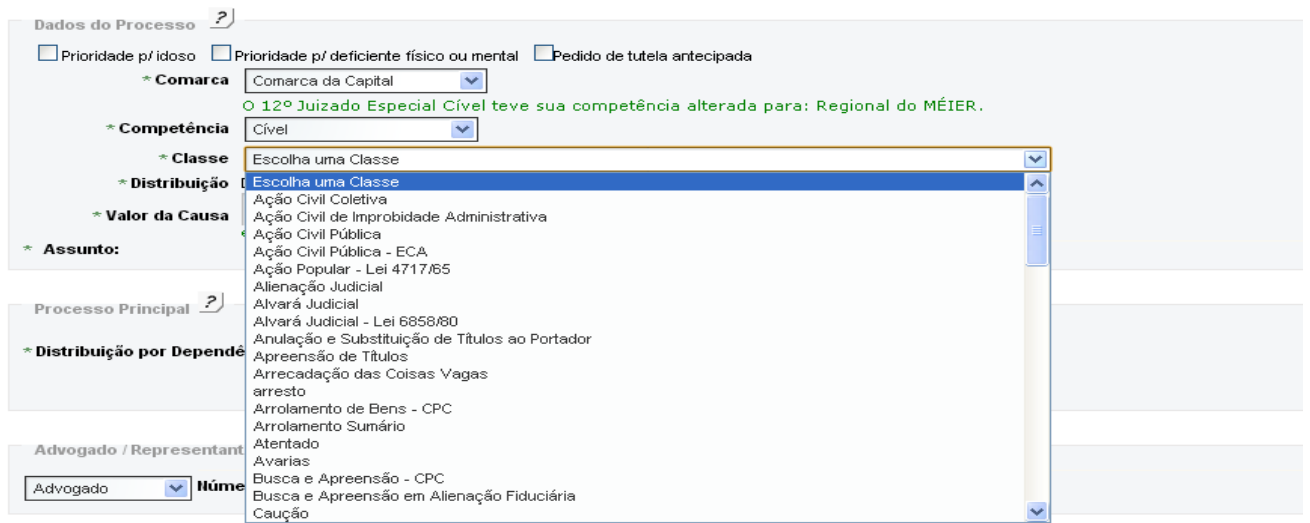

Digite o valor da causa e em seguida escolha o assunto.

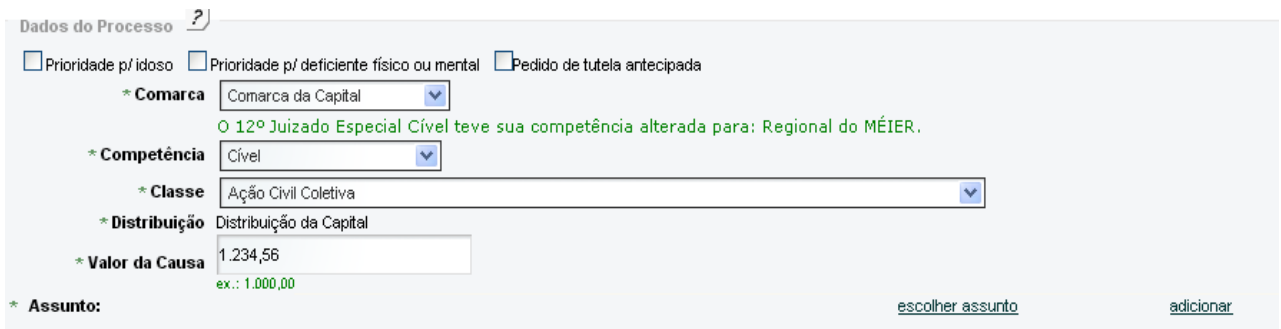

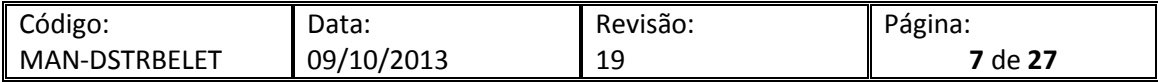

Ao clicar escolher assunto uma nova tela será apresentada, nesta tela escolha o assunto da distribuição. Vale ressaltar que os assuntos serão apresentados de acordo com a classe escolhida.

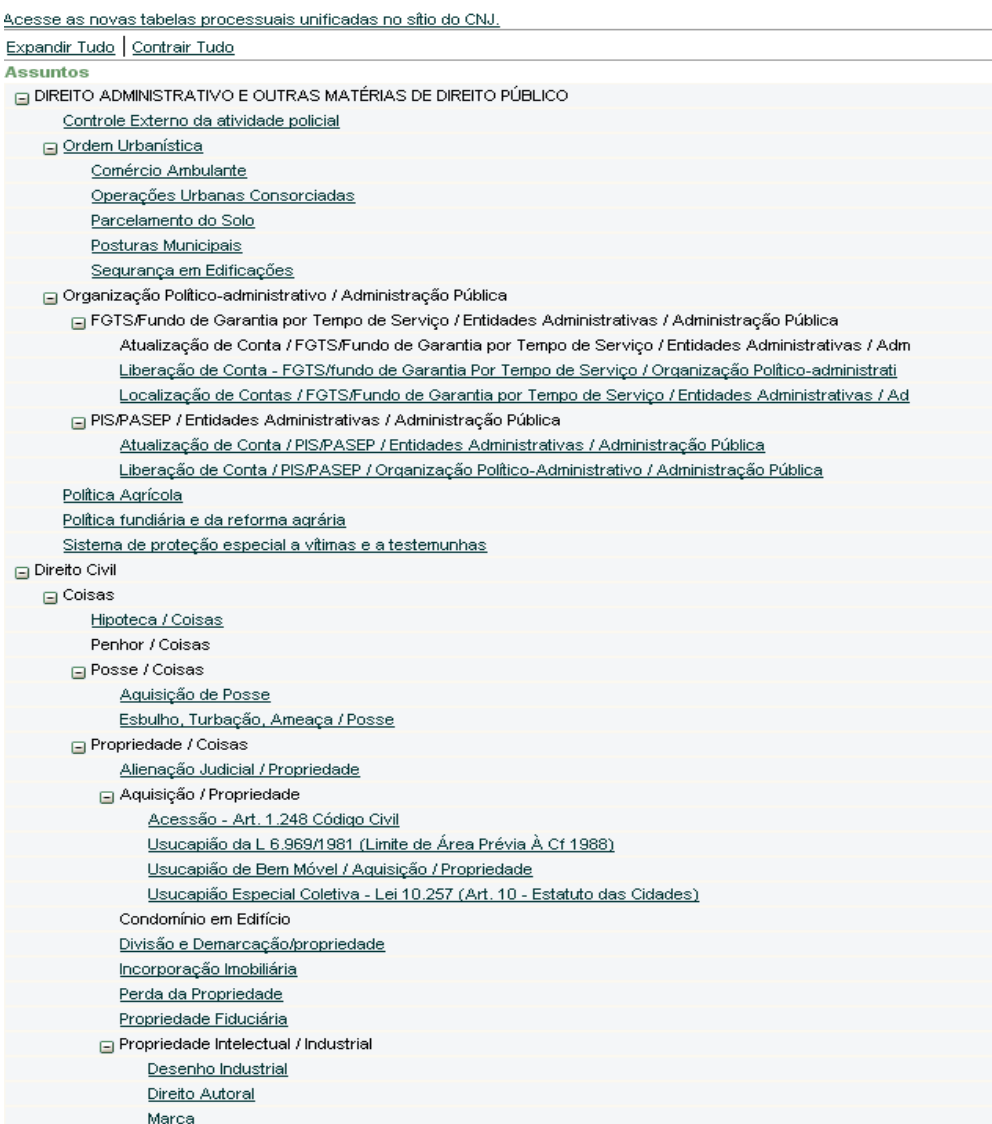

Após clicar no assunto escolhido o sistema voltará para a tela anterior já com o assunto selecionado.

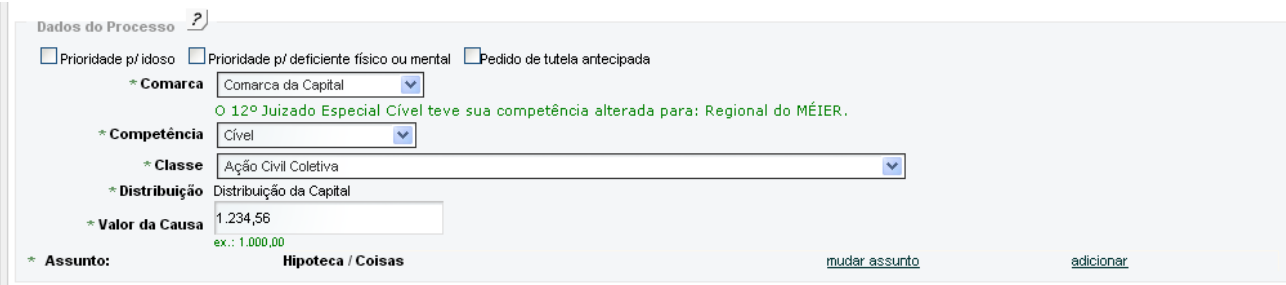

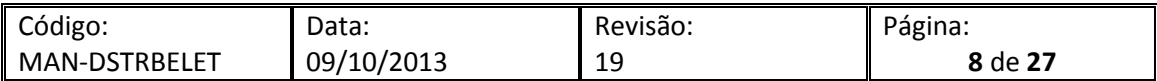

<span id="page-8-0"></span>Caso queira distribuir por dependência, marque a opção sim e informe o número do processo, O sistema informará a validade do processo digitado.

IMPORTANTE: O processo precisa ser eletrônico e da mesma comarca e competência informadas nos dados do processo.

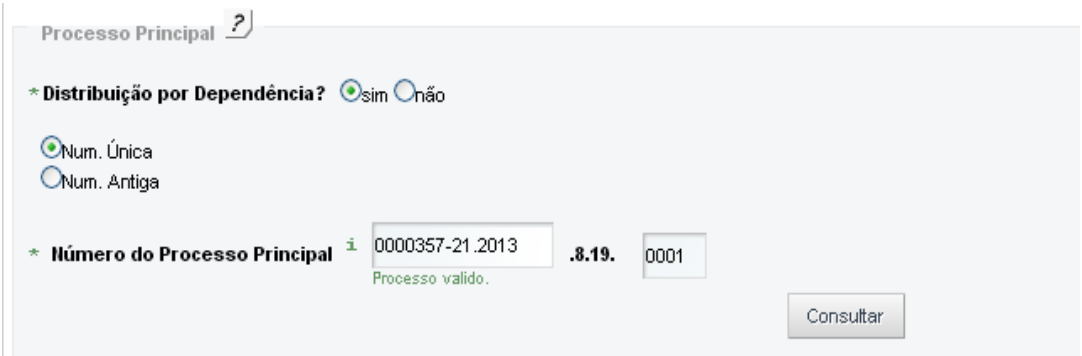

Caso a distribuição não seja por dependência marque a opção não e siga os passos abaixo normalmente.

#### <span id="page-8-1"></span>3.4 Cadastro de advogados ou representantes

Para cadastro de advogados da Seccional RJ basta informar o número da OAB e o sistema trará automaticamente o nome do advogado resgistrado com aquela OAB. **OBS.: No caso de distribuição pelo MP, não deverá ser informado Advogado.**

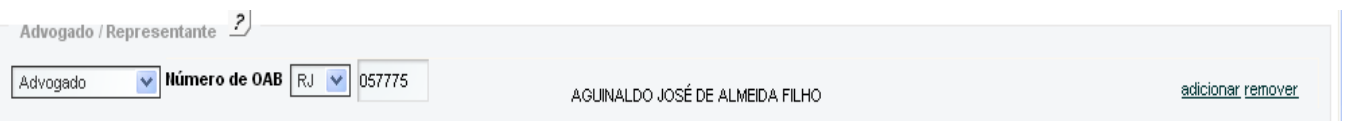

Advogados de outras seccionais deverão proceder ao cadastramento clicando em desejo incluir, selecionando a Unidade da Federação e informando o número da OAB.

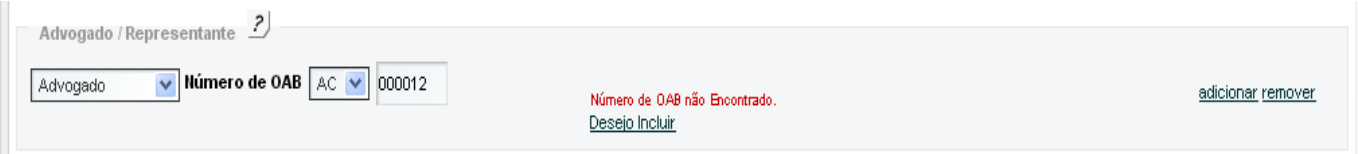

O sistema abrirá uma tela para inclusão do nome do advogado, digite o nome e clique em adicionar.

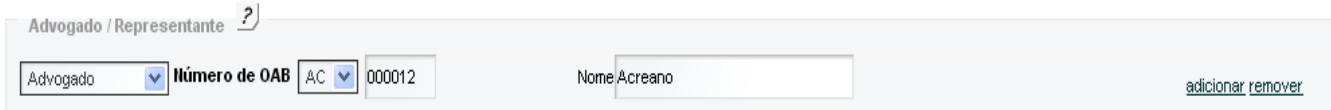

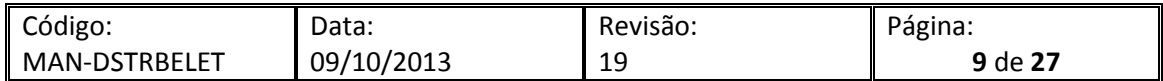

Defensores Públicos devem selecionar Defensor Público no checkbox e informar seu número de matrícula. O sistema informará automaticamente o nome do defensor.

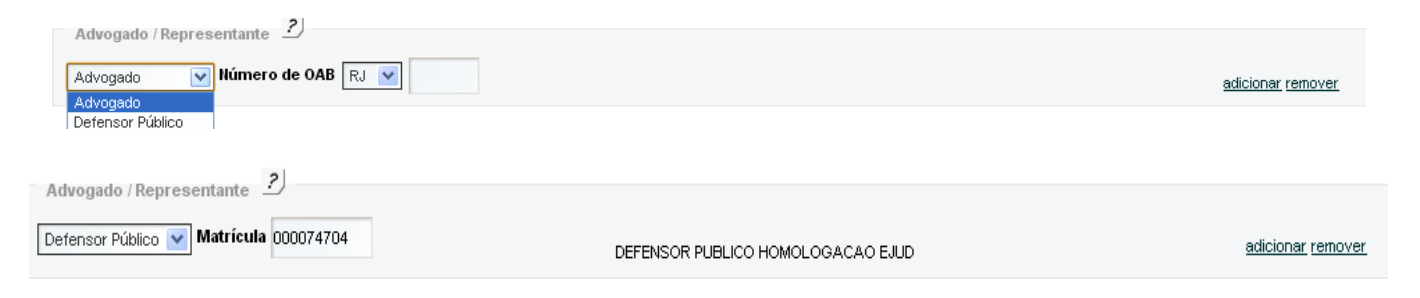

IMPORTANTE: Quando a distribuição for para competência Juizado não será necessário a inclusão de advogado e os documentos inseridos não precisarão de assinatura digital. Caso seja incluso advogado na distribuição o sistema exigirá assinatura digital da petição e dos anexos.

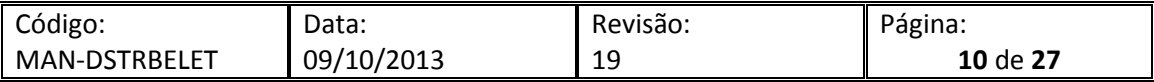

<span id="page-10-0"></span>Para cadastro de autor e/ou representante do autor clique na opção correspondente.

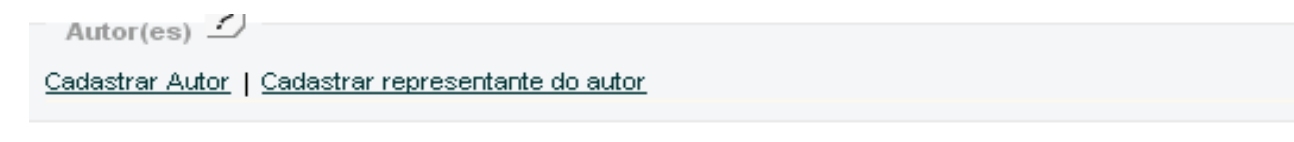

## <span id="page-10-1"></span>3.5.1 Cadastro de autor

Para realizar o cadastro do autor selecione "cadastrar autor" e uma tela para preenchimento dos dados será exibida. Preencha a tela com os dados do autor e clique em Salvar.

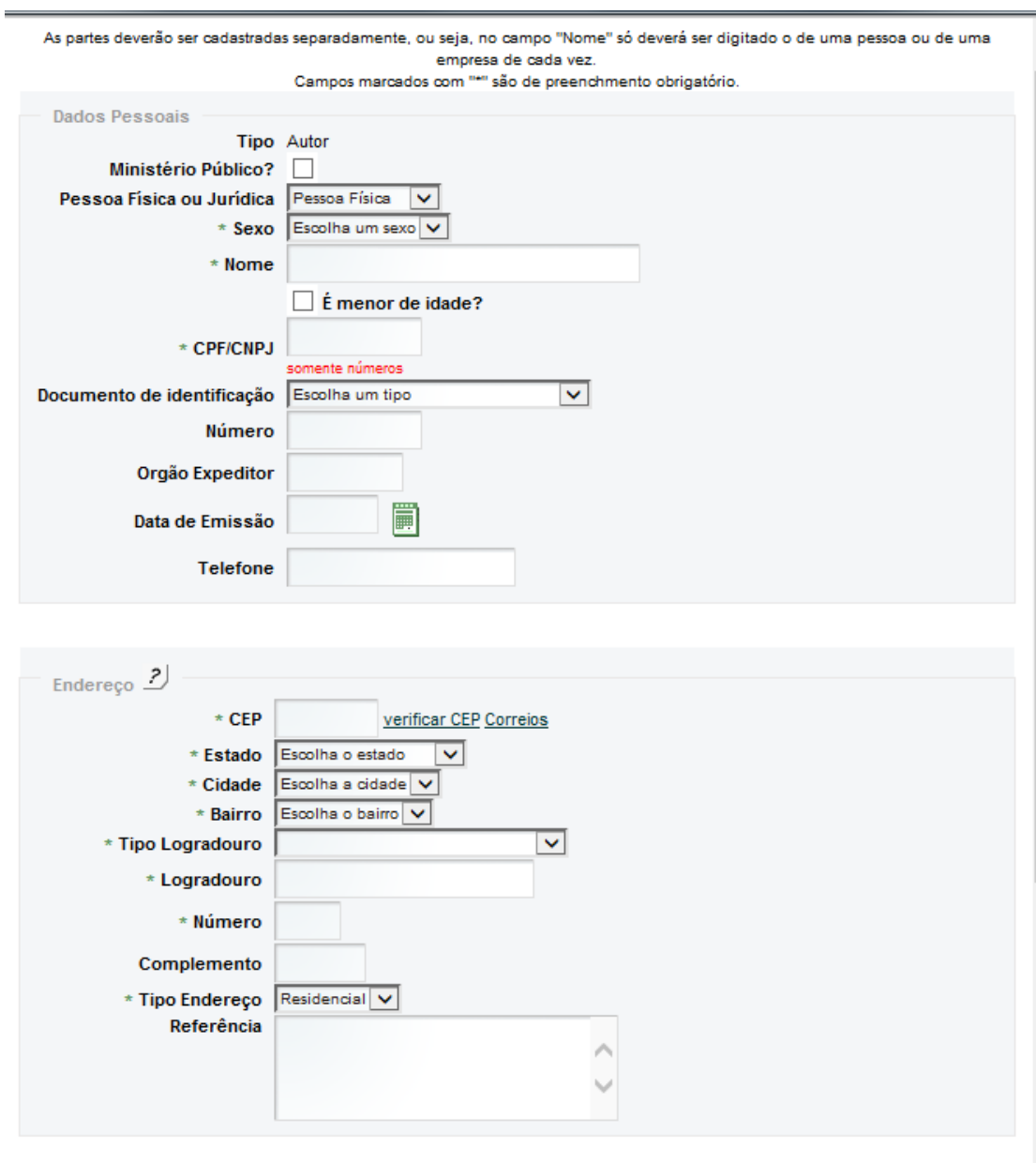

Obs.: Somente os dados com asterisco são obrigatórios.

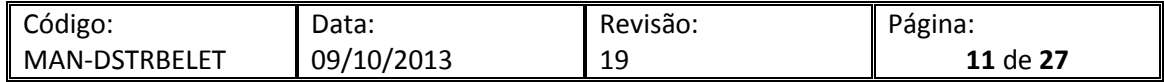

Caso a distribuição se relacione a ações ajuizadas por membros do MP selecione Ministério Publico na tela de cadastro de autor e clique em salvar.

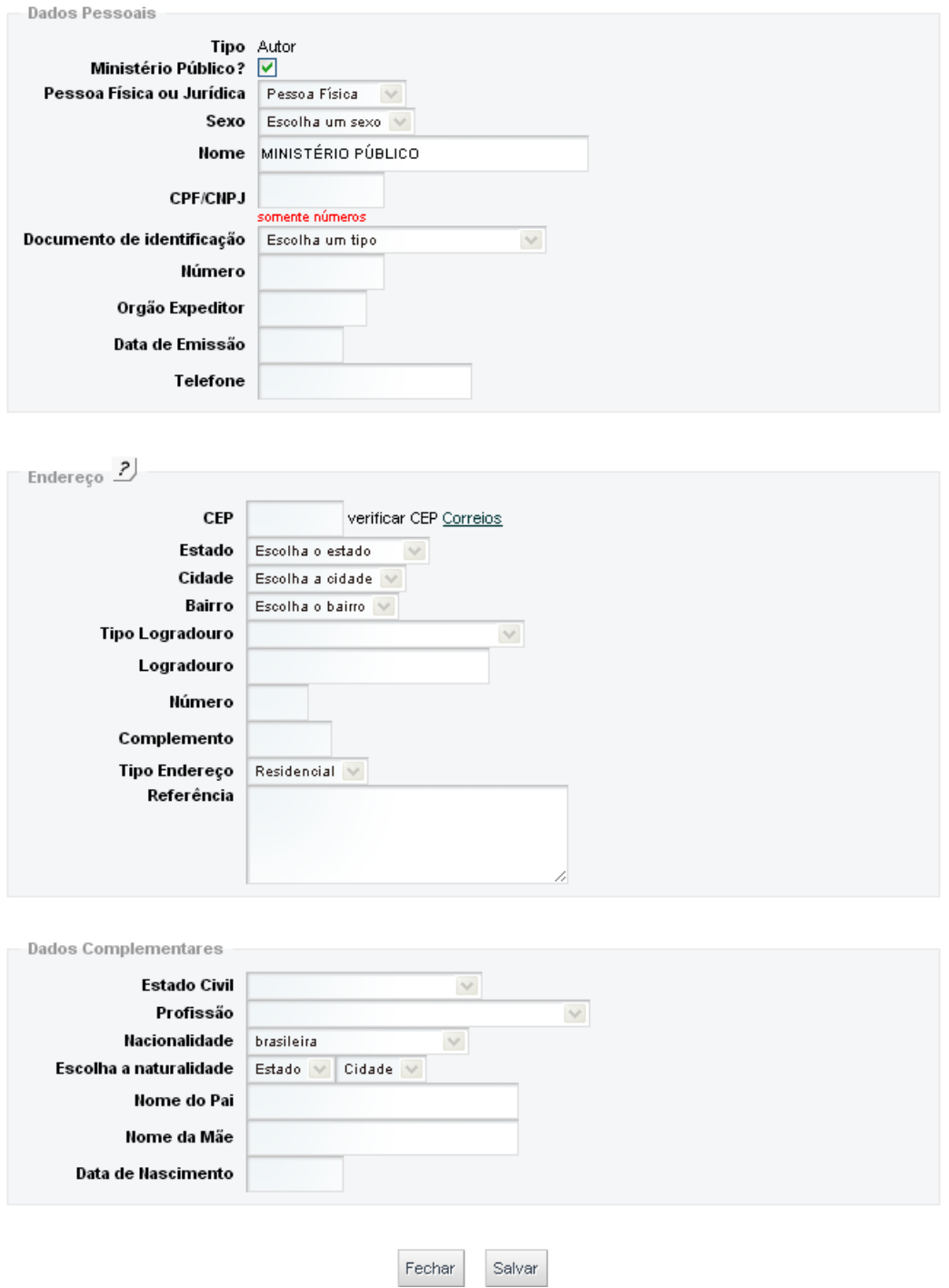

## Obs: Caso o Ministério público tenha sido marcado como autor, torna-se facultativa a inclusão de advogado.

Após salvar os dados inseridos, estes irão aparecer automaticamente na tela de distribuição.

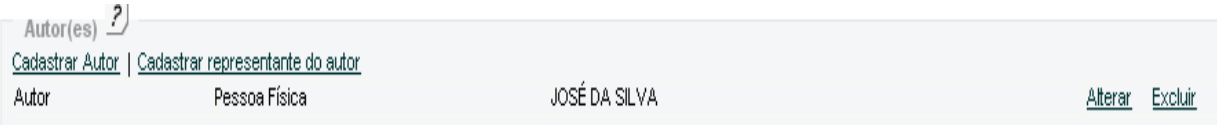

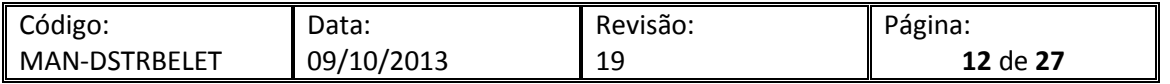

<span id="page-12-0"></span>Para cadastrar o autor menor de idade marque o check box correspondente na tela de cadastramento de autor:

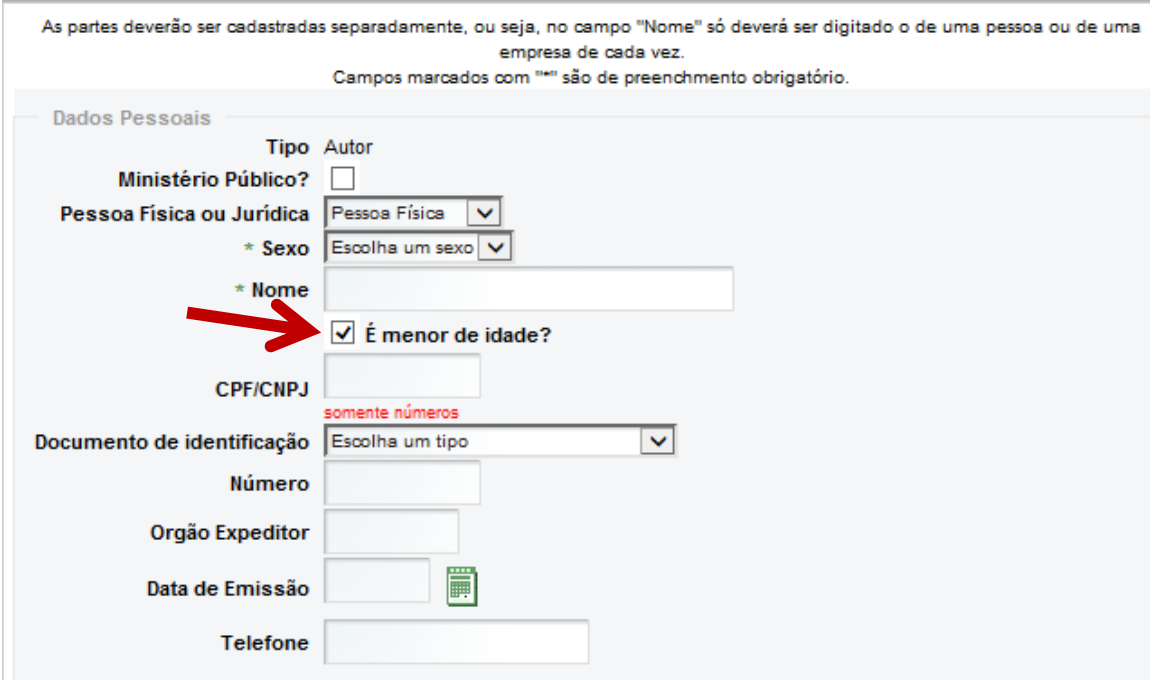

No caso de autor menor de idade, é opcional a inclusão de CPF. Contudo, é obrigatório o cadastro de um representante legal, conform[e abaixo.](#page-13-0)

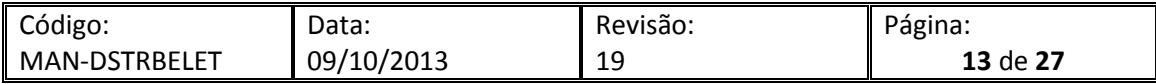

## <span id="page-13-0"></span>3.5.2 Cadastro de representante do autor

Para cadastrar represente do autor, selecione "Cadastrar representante do autor".

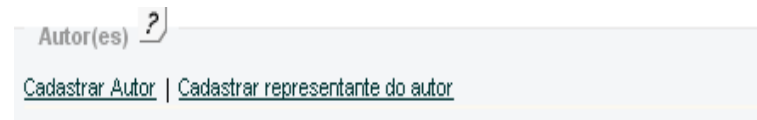

Preencha os dados do representante na tela e em seguida clique em salvar.

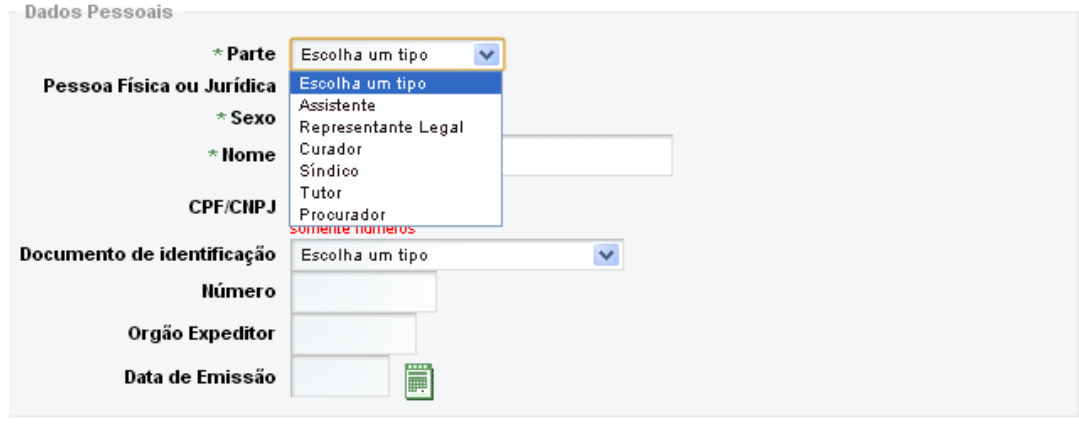

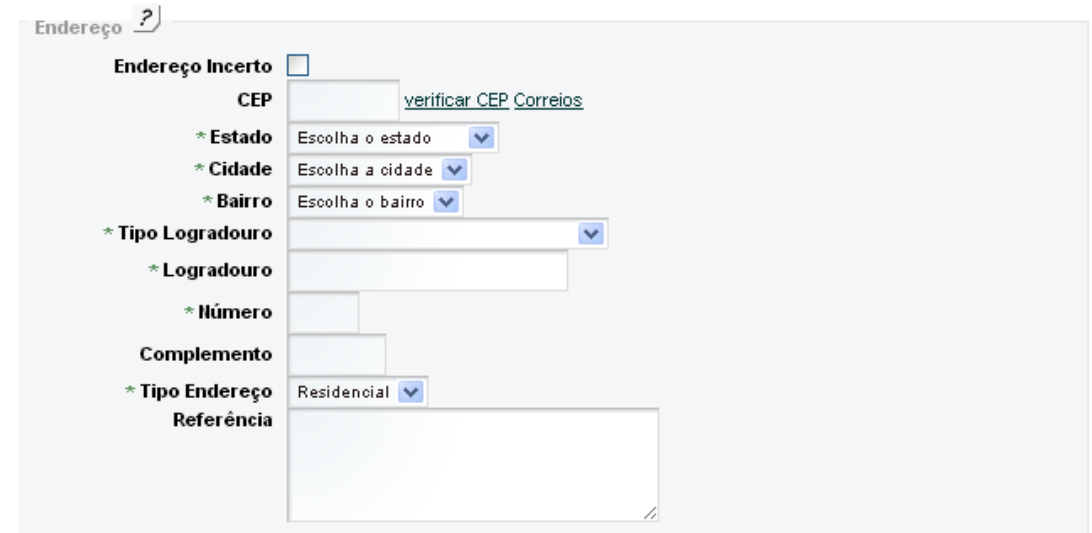

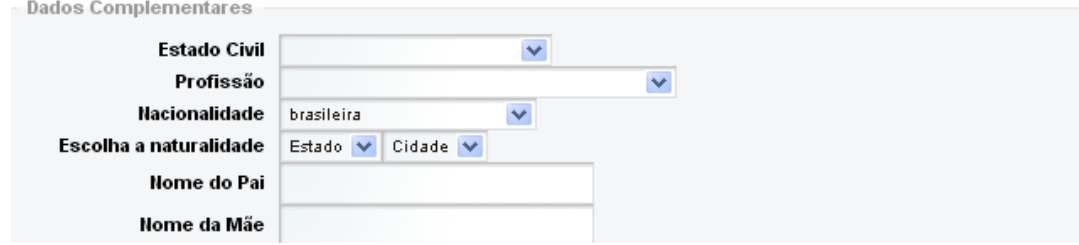

IMPORTANTANTE: Os representantes legais devem suceder seus representados. Se o mesmo representante atua para mais de uma parte, cadastre-o após estas partes.

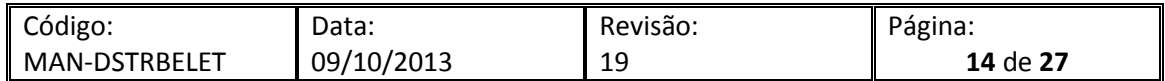

### <span id="page-14-0"></span>3.6 Cadastro de Réu

## <span id="page-14-1"></span>3.6.1 Réu em Juizado Especial Cível e Varas Cíveis

Para cadastro de réu em uma distribuição de Juizado Especial Cível ou Varas Cíveis, o sistema apresentará as seguintes opções:

 $Réu(s)$   $\overline{?}$ Cadastrar Réu - Pessoa Física | Cadastrar Réu - Pessoa Jurídica | Cadastrar representante do réu

#### <span id="page-14-2"></span>*3.6.1.1 Réu Pessoa Física*

Para cadastrar réu pessoa física, clique no item correspondente e o sistema apresentará a tela abaixo, preencha conforme o passo a passo explicado no [item 3.5](#page-10-0) de cadastro de autor.

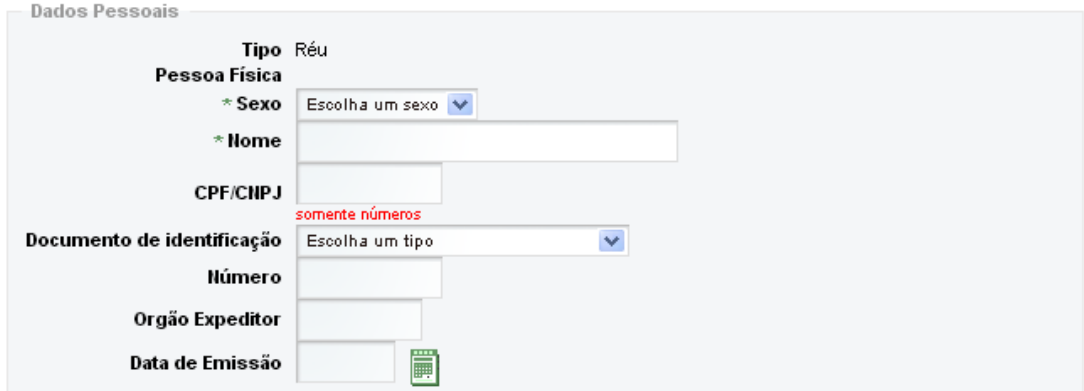

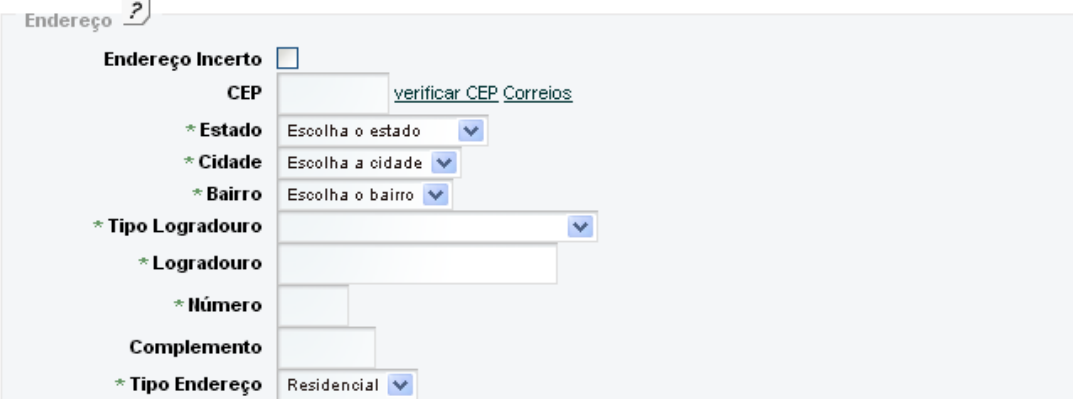

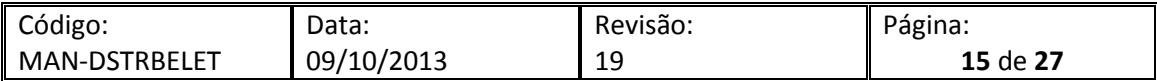

<span id="page-15-0"></span>Ao selecionar Cadastrar Réu Pessoa Jurídica, a tela abaixo se abrirá. Nesta tela é possível escolher os réus mais acionados, conforme abaixo. Ao selecionar um desses réus o sistema automaticamente preenche os dados do réu selecionado, clique em confirmar e os dados irão parecer na tela distribuição.

| Cadastrar réu - Pessoa Jurídica                                                                                                    |                                                                                                    |
|----------------------------------------------------------------------------------------------------|----------------------------------------------------------------------------------------------------|
|                                                                                                    |                                                                                                    |
| Sr.º Usuário: A lista de personagens abaixo apresenta algumas das empresas mais demandadas<br>no TJERJ e a escolha do réu, através desta lista, agiliza o cadastro da petição inicial, pois os<br>dados da empresa são automaticamente inseridos, proporcionando maior êxito nos atos de<br>comunicação processual e evitando atrasos desnecessários por conta de dados incorretos ou<br>incompletos. |                                                                                                    |
| * Réus mais acionados                                                                                                    | AMIL ASSISTENCIA MEDICA INTERNACIONA V<br>Selecione um personagem para exibir as informações do réu.<br>Cadastrar Outro Réu |
|                                                                                                    |                                                                                                    |

Informações do Réu

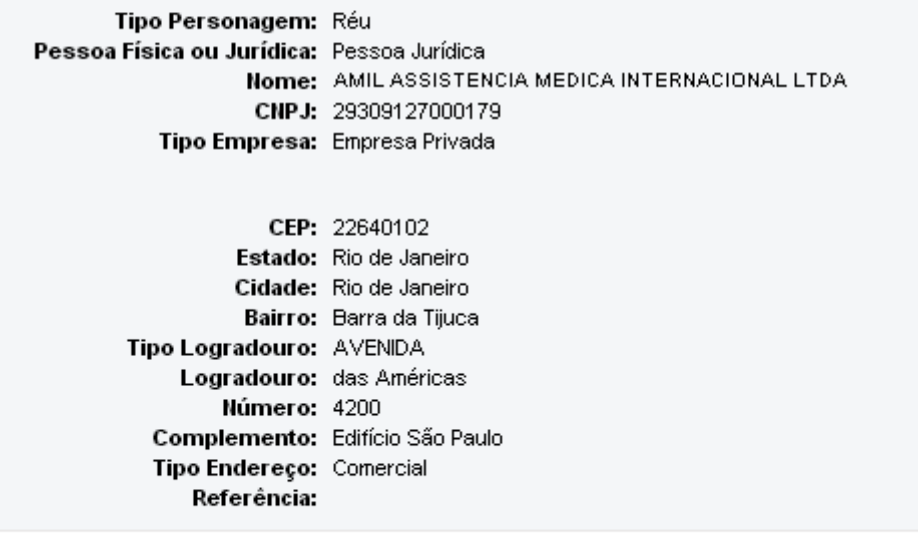

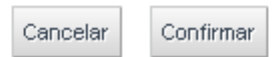

O réu selecionado será listado na lista de réus do formulário.

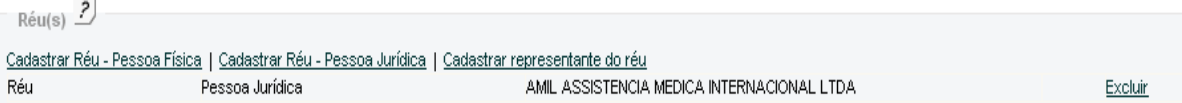

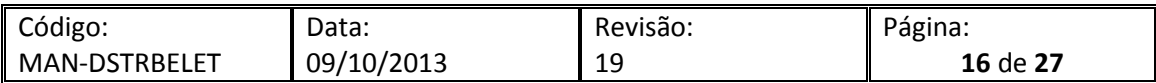

Caso o réu a ser acionado não conste na listagem, selecione cadastrar outro réu e uma tela para preenchimento de dados será apresentada, preencha os dados do réu a ser acionado clique em salvar e os dados correspondentes irão aparecer na tela de distribuição.

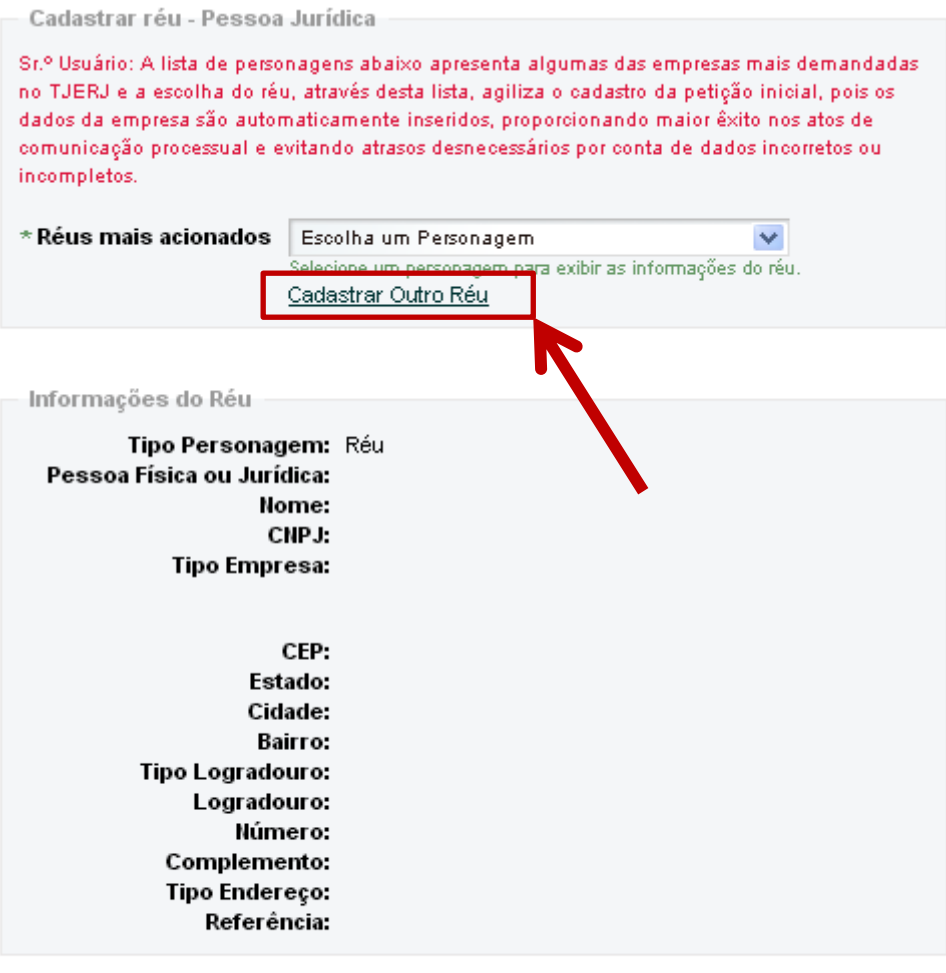

Cancelar Confirmar

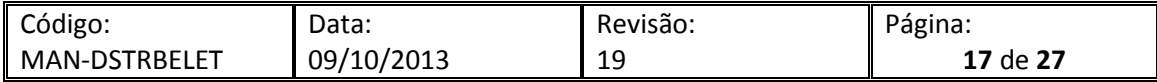

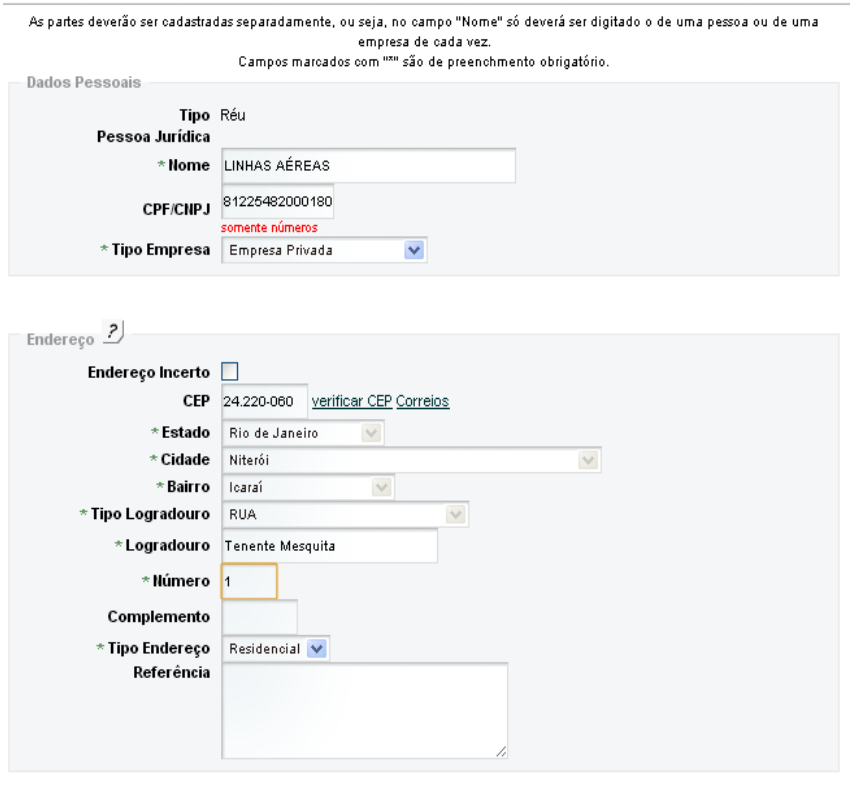

Após o cadastro, os dados serão exibidos na tela de distribuição.

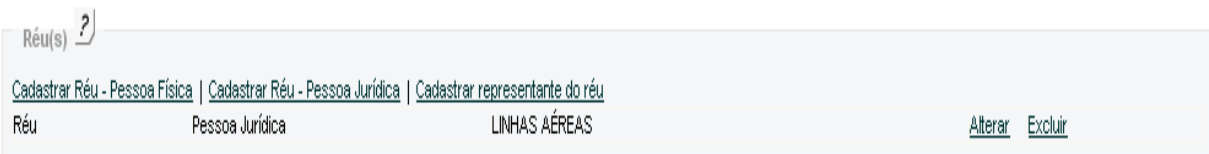

Fechar Salvar

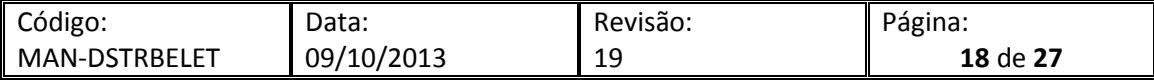

<span id="page-18-0"></span>Para cadastrar representante do réu , clique no item correspondente e o sistema apresentará a tela abaixo, preencha conforme o passo a passo explicado no item 5.5 de cadastro de representante do autor.

> As partes deverão ser cadastradas separadamente, ou seja, no campo "Nome" só deverá ser digitado o de uma pessoa ou de uma empresa de cada vez. Campos marcados com "\*" são de preenchmento obrigatório.

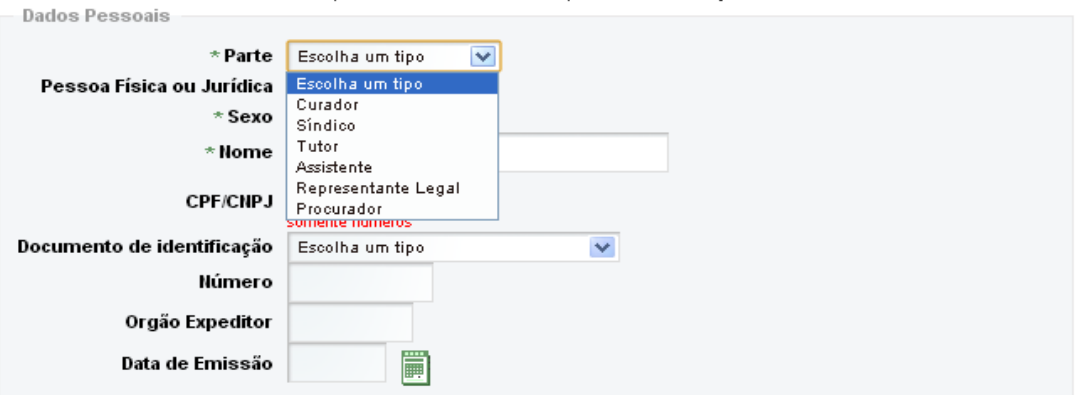

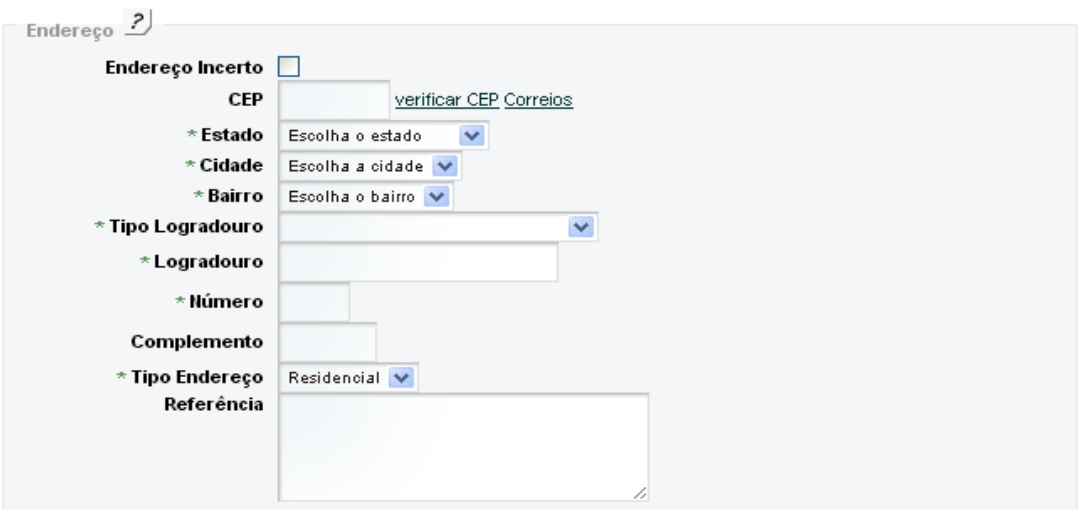

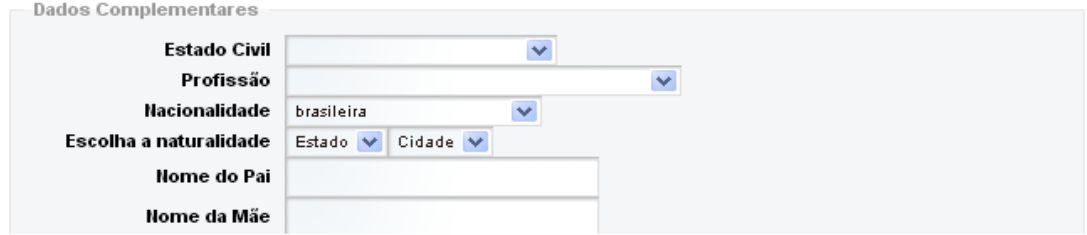

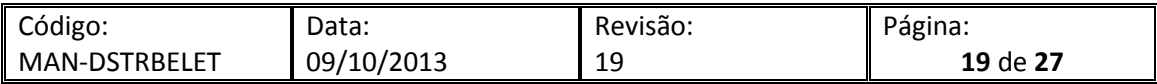

<span id="page-19-0"></span>Para cadastro de réu em Juizado Fanzendário as seguintes opções serão apresentadas:

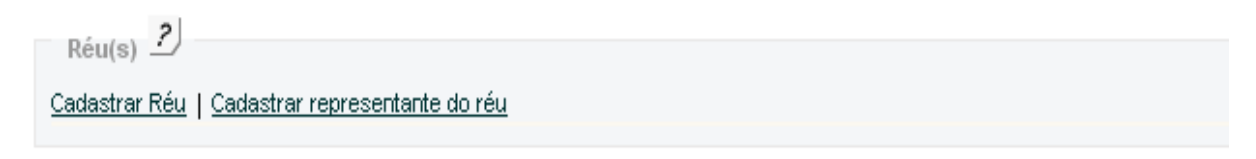

## <span id="page-19-1"></span>*3.6.2.1 Cadastro de Réu*

Ao selecionar Cadastrar Réu a seguinte tela será apresentada. Nesta tela constam os órgãos passiveis de acionamento através do Juizado Fazendário. Selecione um deles e clique em confirmar, o sistema levará os dados do órgão selecionado automaticamente para a tela de distribuição:

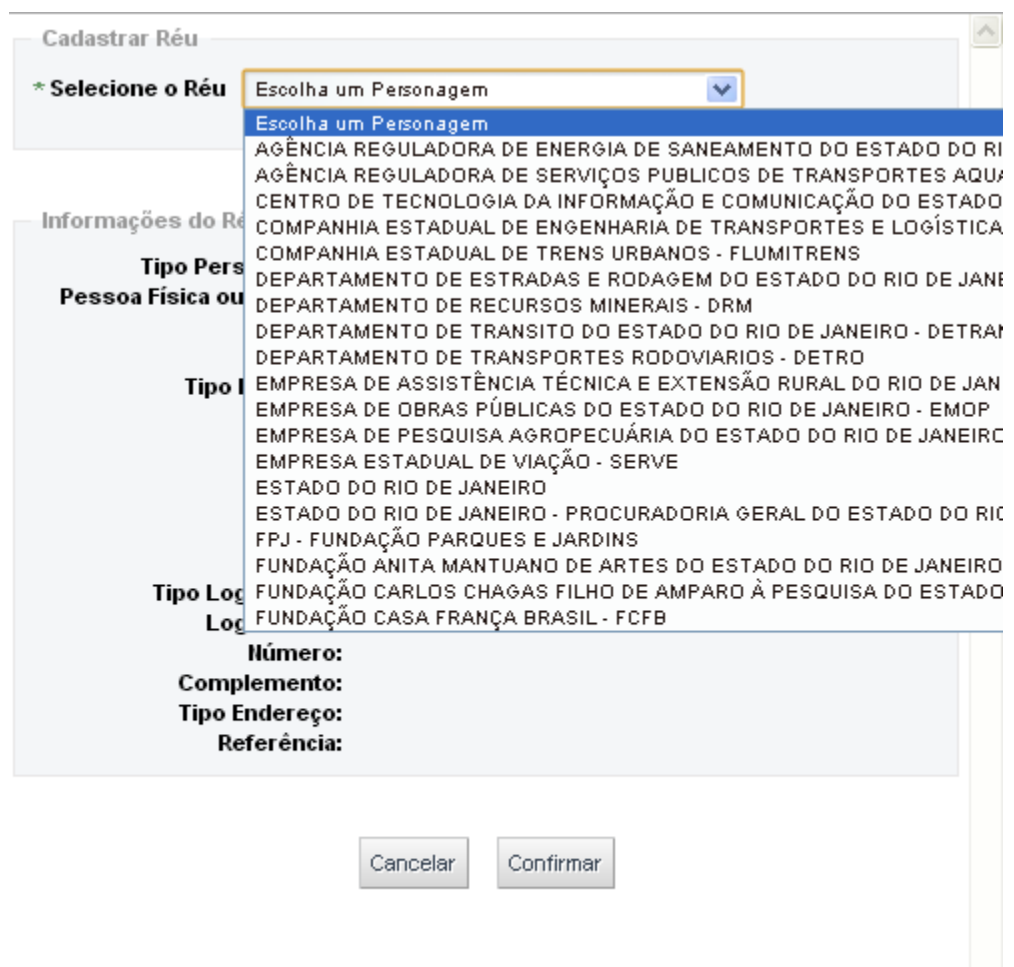

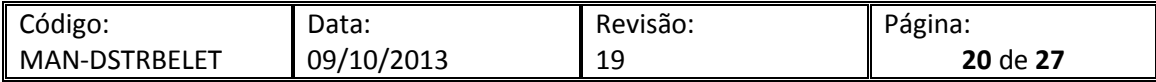

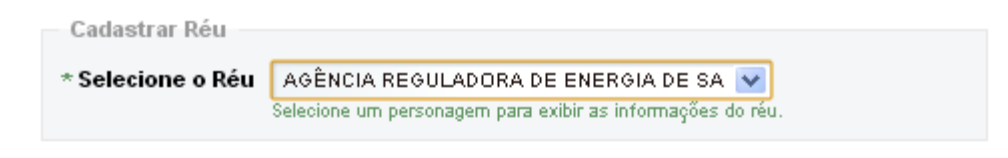

Informações do Réu

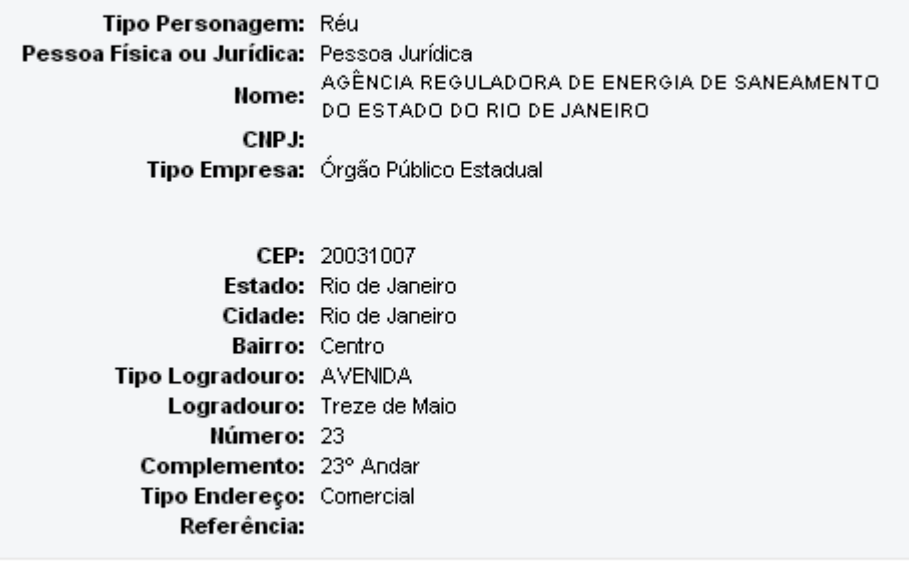

Cancelar Confirmar

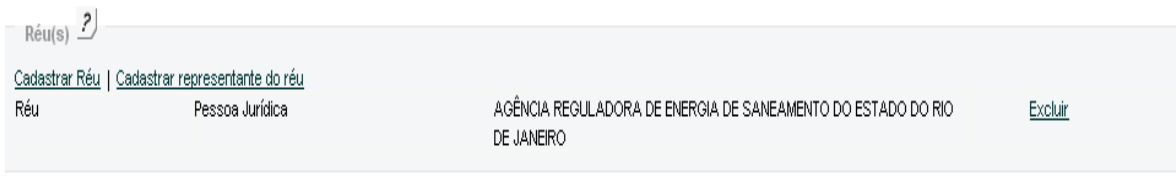

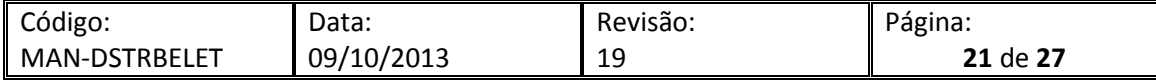

<span id="page-21-0"></span>Para cadastrar representante do réu , clique no item correspondente e o sistema apresentará a tela abaixo, preencha conforme o passo a passo explicado no item 5.5 de cadastro de representante do autor.

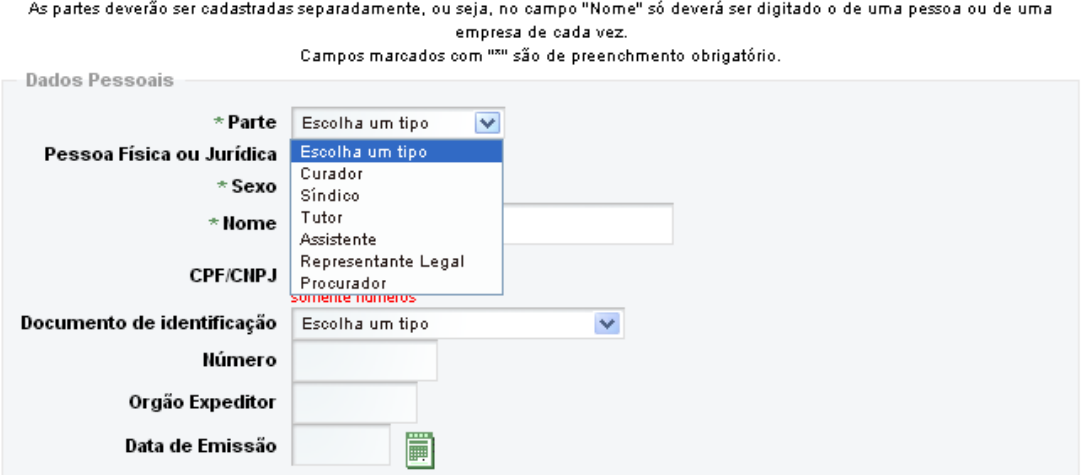

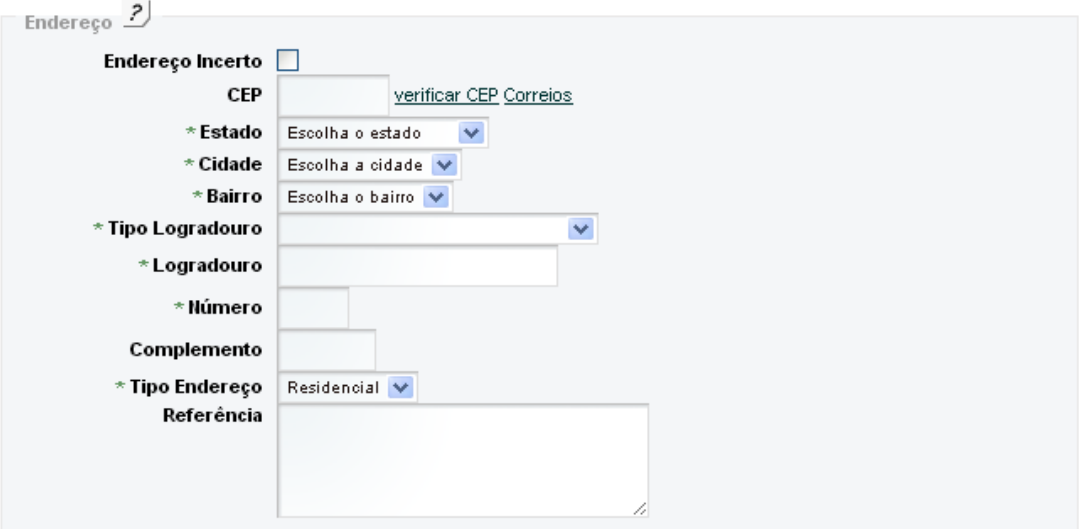

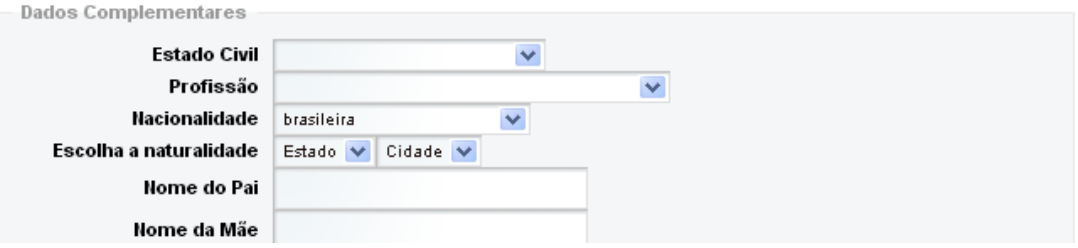

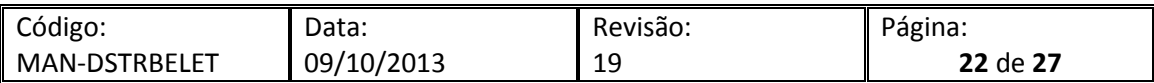

<span id="page-22-0"></span>Para cadastro de réu em outras competências diversas dos Juizados as seguintes opções serão apresentadas:

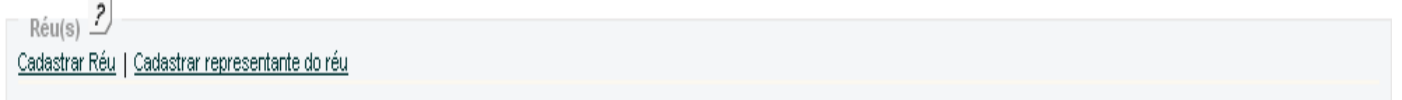

## <span id="page-22-1"></span>*3.6.3.1 Cadastro de Réu*

Para cadastro de réu selecione a opção Cadastrar Réu, preencha a tela apresent ada pelo sistema e clique em salvar. O sistema enviará os dados enviados automaticamente para tela da distribuição.

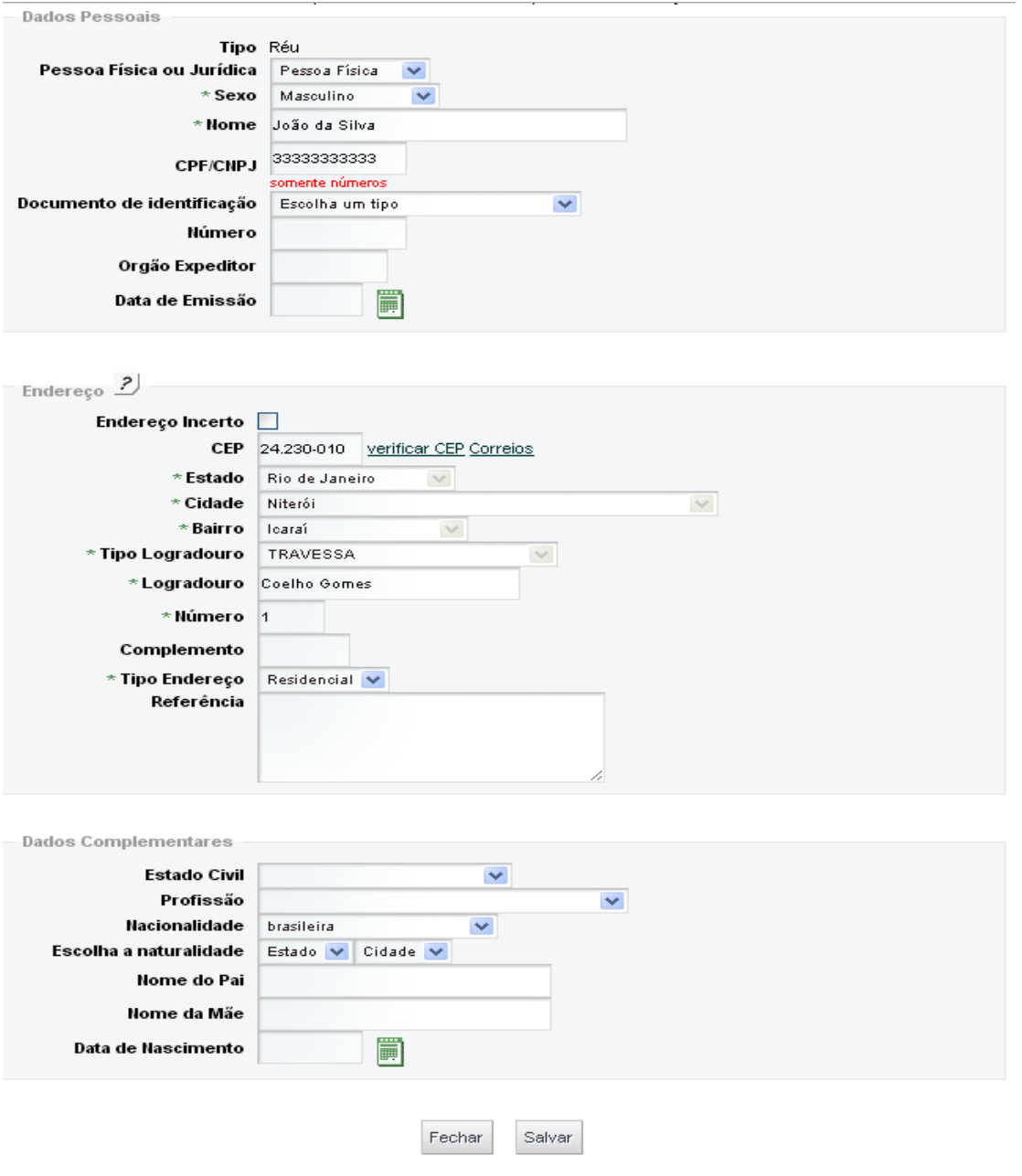

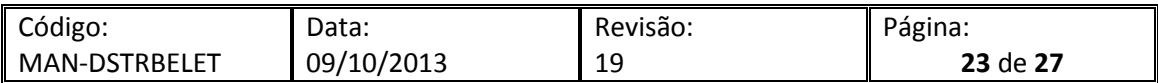

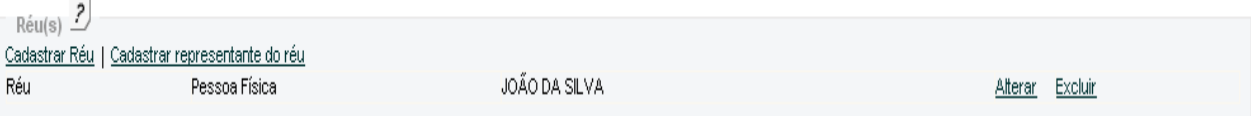

## <span id="page-23-0"></span>*3.6.3.2 Cadastro de Representante do Réu*

 $\overline{a}$ 

Para cadastro de representante do réu selecione a opção, preencha a tela apresentada pelo sistema e clique em salvar. O sistema enviará os dados enviados automaticamente para tela da distribuição.

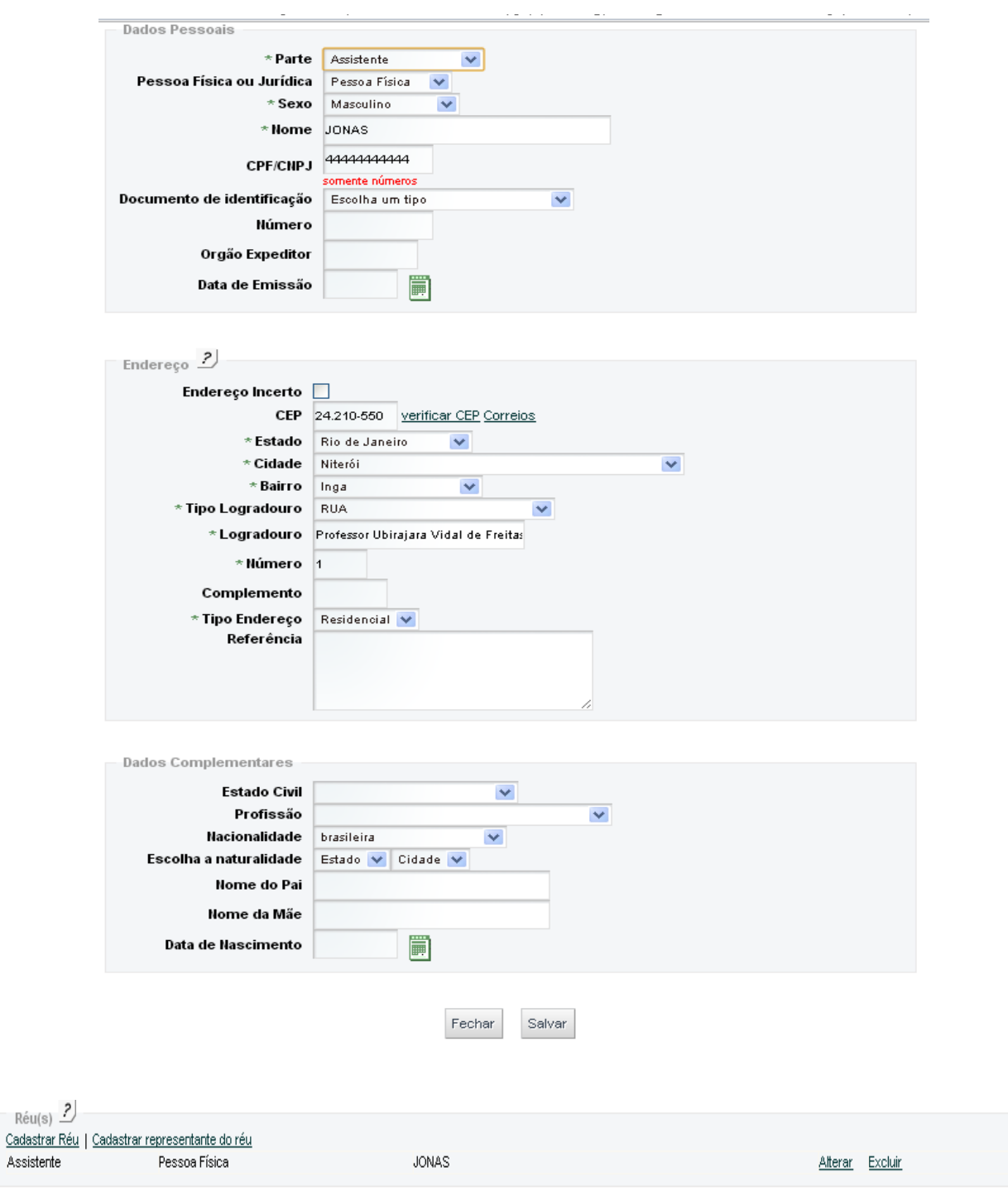

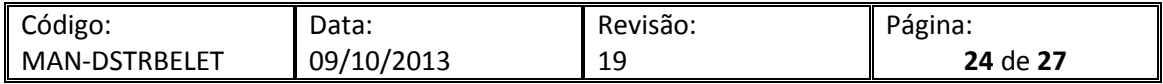

<span id="page-24-0"></span>Para adicionar a petição selecione o link de upload da petição.

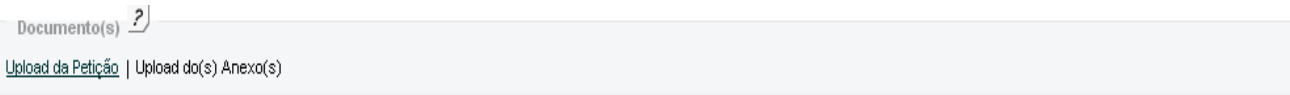

O sistema abrirá uma tela para seleção do arquivo a ser anexado.

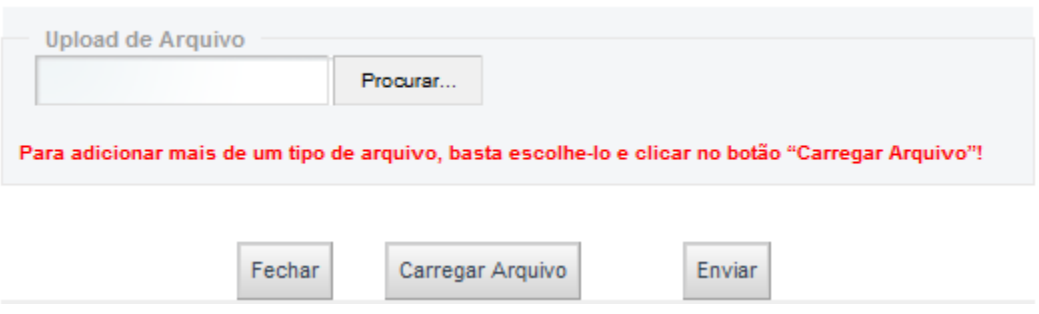

Localize o arquivo da petição no formato PDF, já assinado digitalmente e clique em abrir. **OBS.: caso não saiba criar o documento PDF consulte o [Roteiro para gerar PDF,](http://portaltj.tjrj.jus.br/documents/10136/33017/roteiro-gerar-pdf.pdf) e caso tenha dúvidas para assinar o PDF consulte o [Manual do Assinador Livre](http://portaltj.tjrj.jus.br/documents/10136/33017/manual-assinador-livre.pdf)**.

IMPORTANTE: Caso o peticionante seja parte e a distribuição seja para juizado especial e não conste advogado cadastrado não será necessária assinatura digital nos documentos.

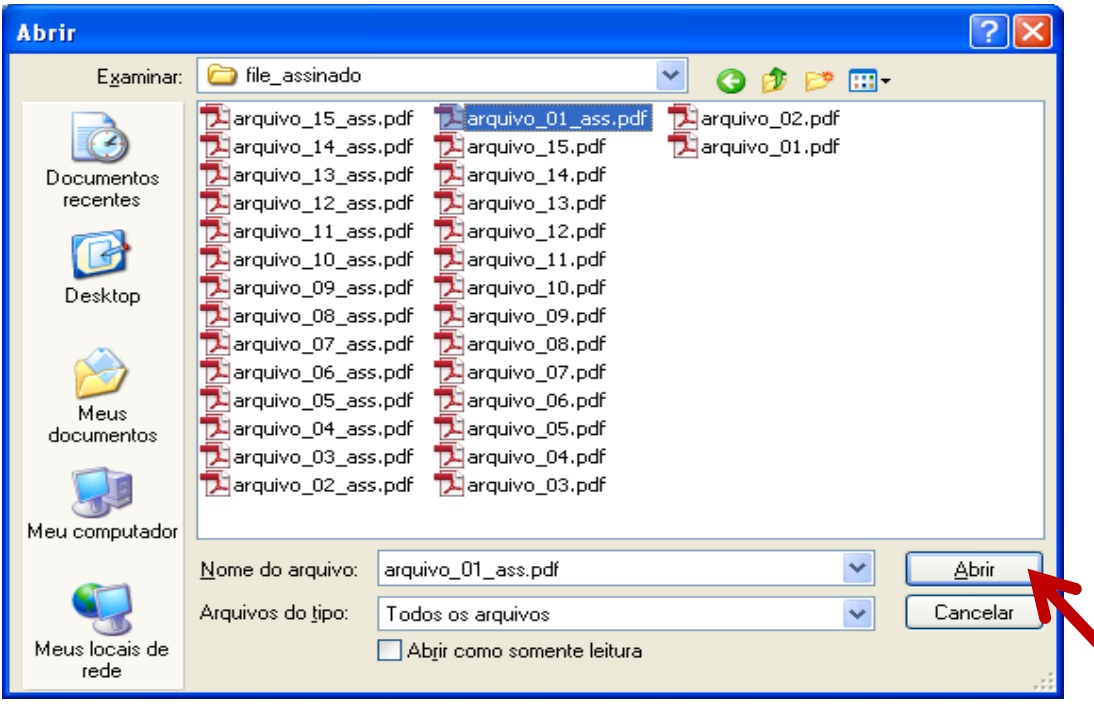

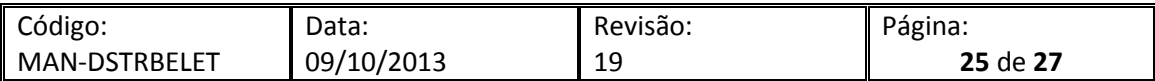

Caso exista mais de um arquivo de petição inicial, inclua o primeiro arquivo e clique em "Carregar arquivo":

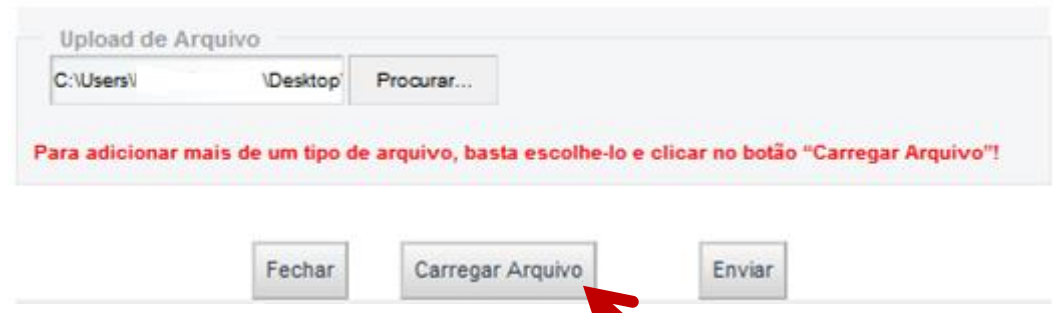

Após o carregamento do arquivo, o sistema exibirá uma tela com o arquivo já incluso e com a inclusão de um novo habilitada.

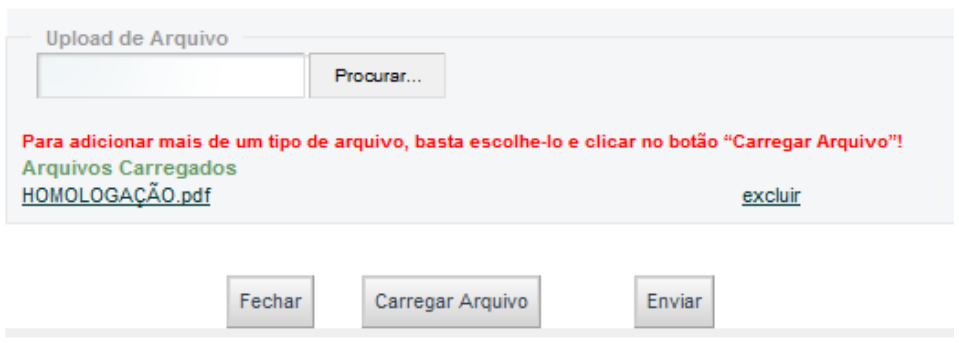

Para incluir um novo arquivo, clique em "Procurar" e siga os passos anteriores. Após a inclusão de todos os arquivos da petição clique em "Enviar".

Obs: A tela de upload de petição destina-se apenas à inclusão de documentos do tipo petição inicial. Os anexos devem ser inclusos no link "Upload do(s) anexo(s)".

Depois de incluir o(s) arquivo(s) da petição o sistema retorna a tela anterior para envio de anexos. Caso existam, clique em upload do(s) anexo(s) e repita o procedimento para inclusão de arquivos.

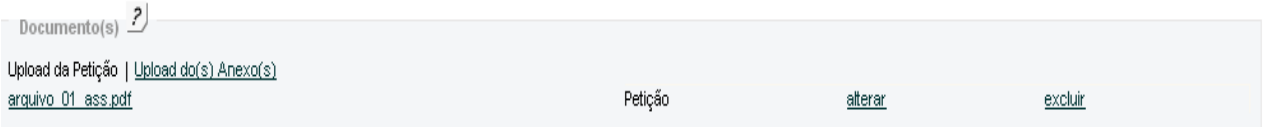

Poderão ser inclusos tantos anexos quanto necessário, para isto bastar repetir o procedimento de inclusão de arquivos.

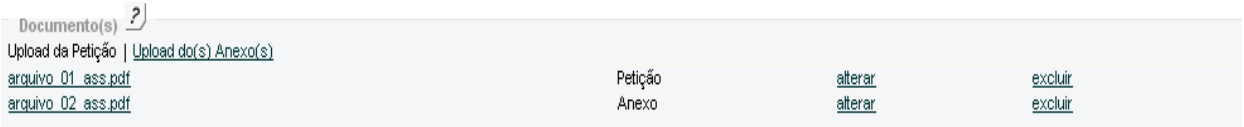

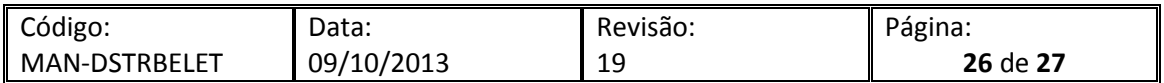

Após inclusão de todos os documentos, confira os dados inclusos e envie a petição clicando em SALVAR.

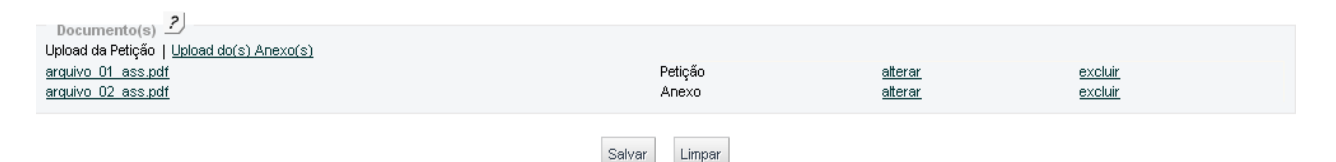

Uma guia de protocolo aparecerá contendo todos os dados inclusos na petição, é necessário conferir esses dados.

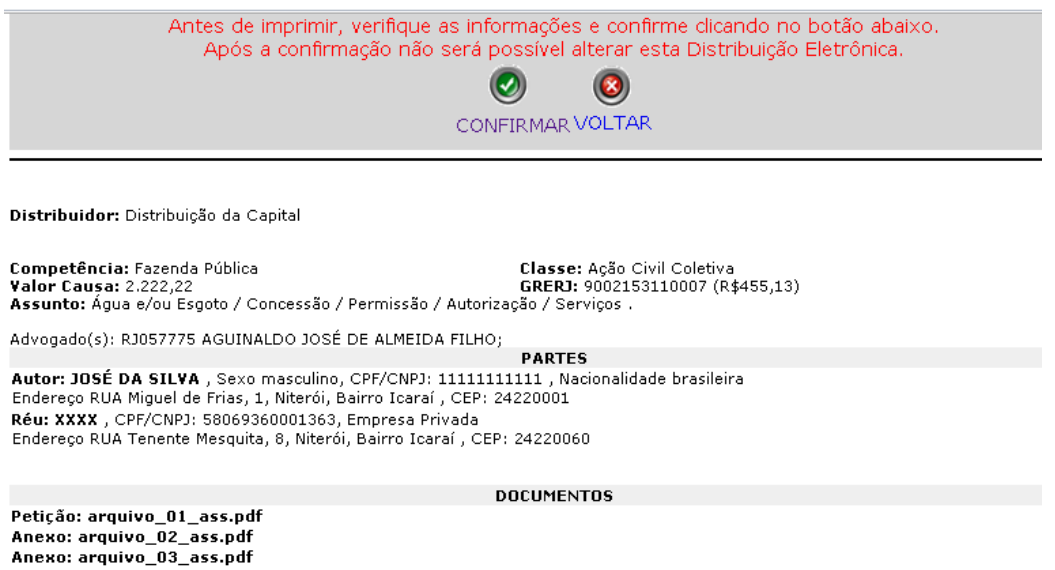

Caso os dados estejam corretos, clique no botão confirmar e um protocolo contendo o numero do processo distribuído será gerado.

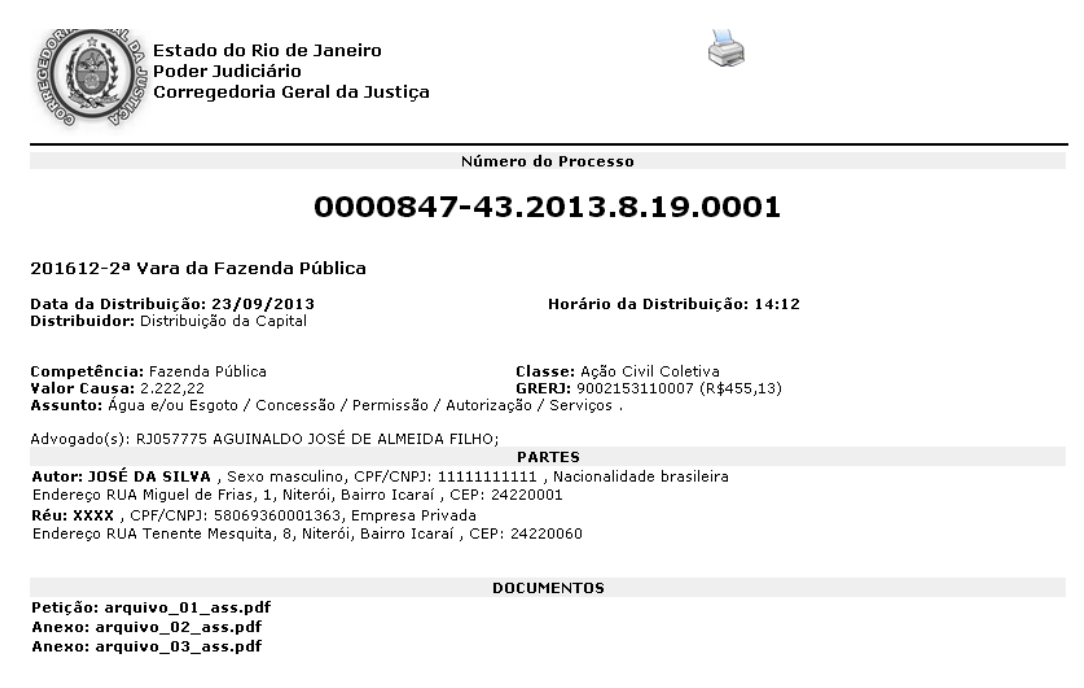

SENHOR JURISDICIONADO, NA IMPOSSIBILIDADE DE ACORDO POR PARTE DA RÉ OU NA NECESSIDADE DE SE PRODUZIR PROYA<br>ORAL, A AUDIÊNCIA ORAL DESIGNADA PODERÁ SER CANCELADA.

Aconselha-se a impressão em papel ou em arquivo do protocolo gerado.

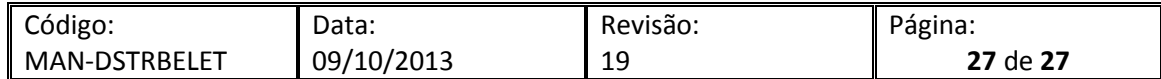